# NKUZEM Çevrimiçi Sınav Oluşturma Kılavuzu

Çevrimiçi bir sınav oluşturmak ve sınavı yayınlayarak öğrencilerin katılımını sağlamak için yapılması gereken işlemler ve izlenmesi gereken adımlar bu kılavuzda verilmiştir.

Çevrimiçi bir sınav oluşturmak için öncelikle **soru bankası**na sorular eklenmeli ve daha sonra oluşturulacak sınav için bu soru bankasına eklenmiş olan sorulardan seçim yapılmalıdır.

#### **1. SORU BANKASINA SORU EKLEME**

1.1. Sisteme giriş yapılarak açılan ana sayfada sol tarafta yer alan menüden "Soru Bankası" üzerine tıklanır.

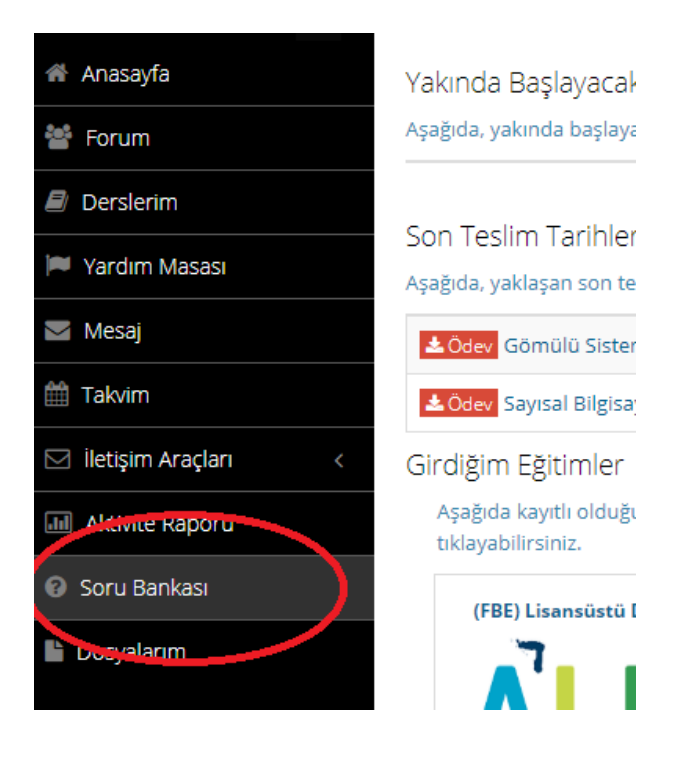

1.2.Soru Bankası sayfası açıldıktan sonra turuncu renkli üst menüden "Yeni Soru Ekle" butonuna basılır. Butona basıldıktan sonra sistemde sorabileceğiniz 5 soru tipi açılır listede şekildeki gibi gözükür.

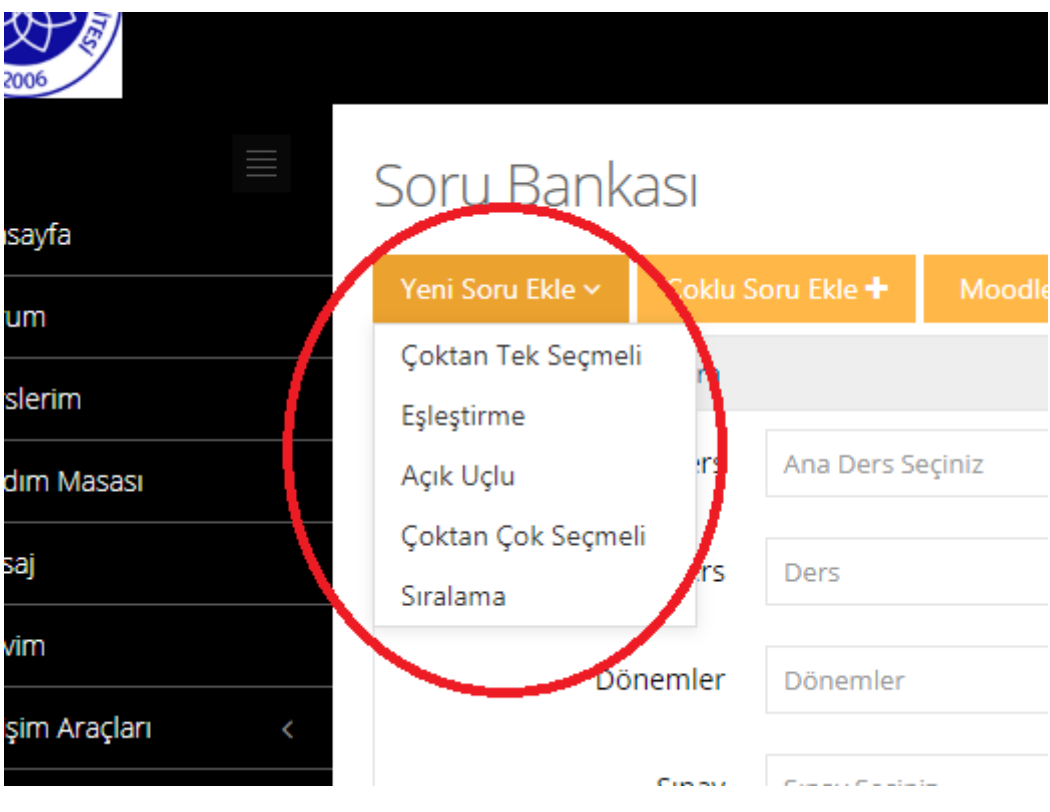

### **1.3. "Çoktan Tek Seçmeli" Soru Ekleme**

"Çoktan Tek Seçmeli" (test) soru tipinde soru eklemek için "Çoktan tek Seçmeli" butonuna tıklayınız. Açılan sayfada sorunuzun hazır hale gelmesi için birçok alanın doldurulması gerekmektedir. Bu alanlardan yanında kırmızı bir yıldız işareti olan alanların doldurulması şarttır. Diğer alanlar isteğe bağlıdır. Soru hazırlama sayfasında "Soru Metni" kutusu oldukça büyük bir kutudur ve sorunuzu bu kutunun içine yazmanız gerekmektedir. Soru yazarken formüller, resim ekleme, tablo ekleme, özel karakter ekleme, formatlı yazma gibi özellikleri kullanmanızı sağlayan metin editörü de resimdeki gibi açılacaktır.

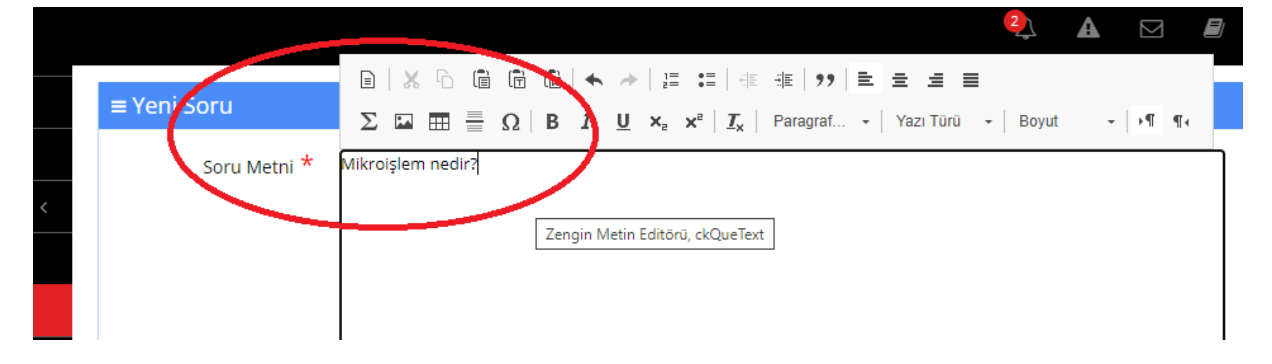

1.3.1. Eğer sorumuza şekil veya grafik gibi metin editörü ile yapılamayacak nesneler eklemek istersek bunun iki yolu vardır. Bunlardan ilki eklemek istediğimiz şekli bir resim olarak kaydederek soru metninin içerisine gömmektir. Bunun için aşağıdaki şekilde yer alan simgeye tıklanır.

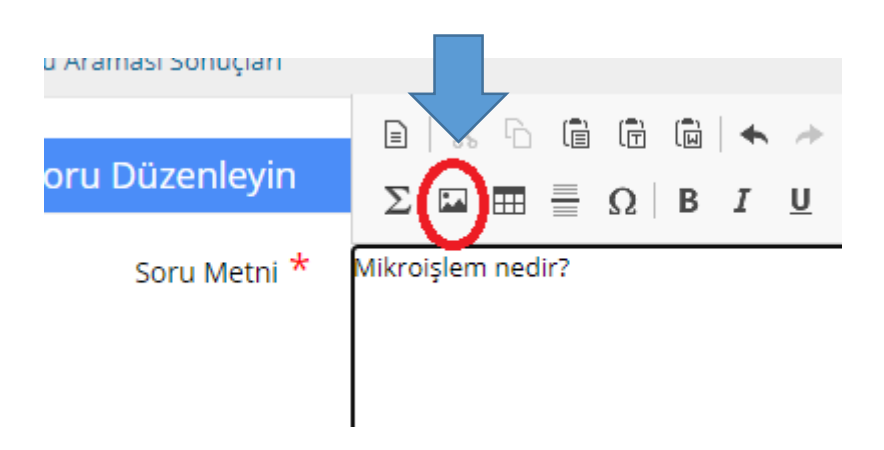

1.3.2. Açılan pencerede "Sunucuya Gözat" butonuna basılarak resmin seçilme işlemine başlanır.

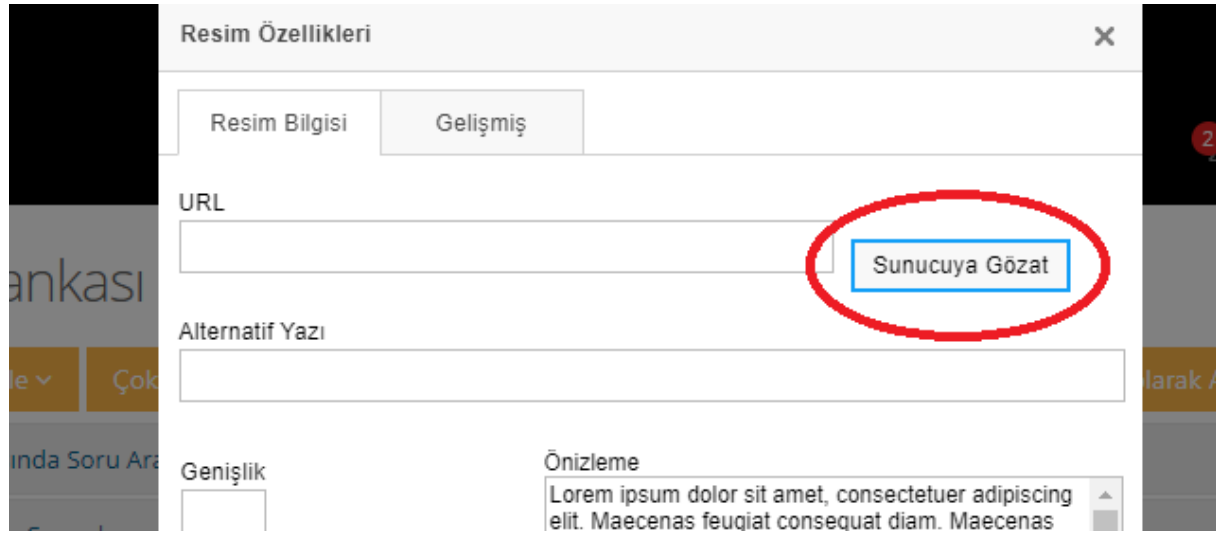

1.3.3. "Sunucuya Gözat" butonuna basıldıktan sonra açılan pencerede daha önce sunucuya yüklemiş olduğumuz dosyaların listesi açılır. Eğer soruya ekleyeceğiniz şekil bu listedeyse seçilir, değilse "Yeni Dosya Yükleyin" seçimi ile var olan resim dosyanızı sunucuya yükleyerek soruya ekleyebilirsiniz.

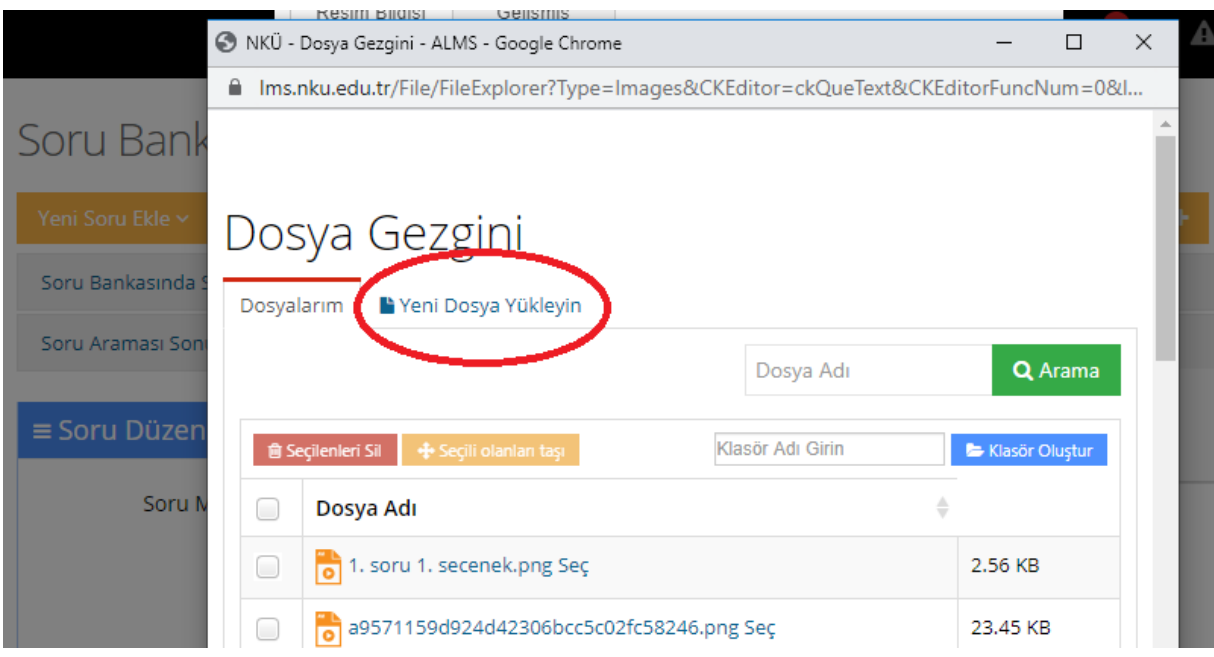

1.3.4. Resim dosyasını yükledikten sonra açılan pencerede örnek bir metin üzerinde eklenen resmin soruda nasıl gözükeceği gösterilmektedir. Sol tarafta yer alan değerler ile resmin büyüklüğünü değiştirmeniz mümkündür.

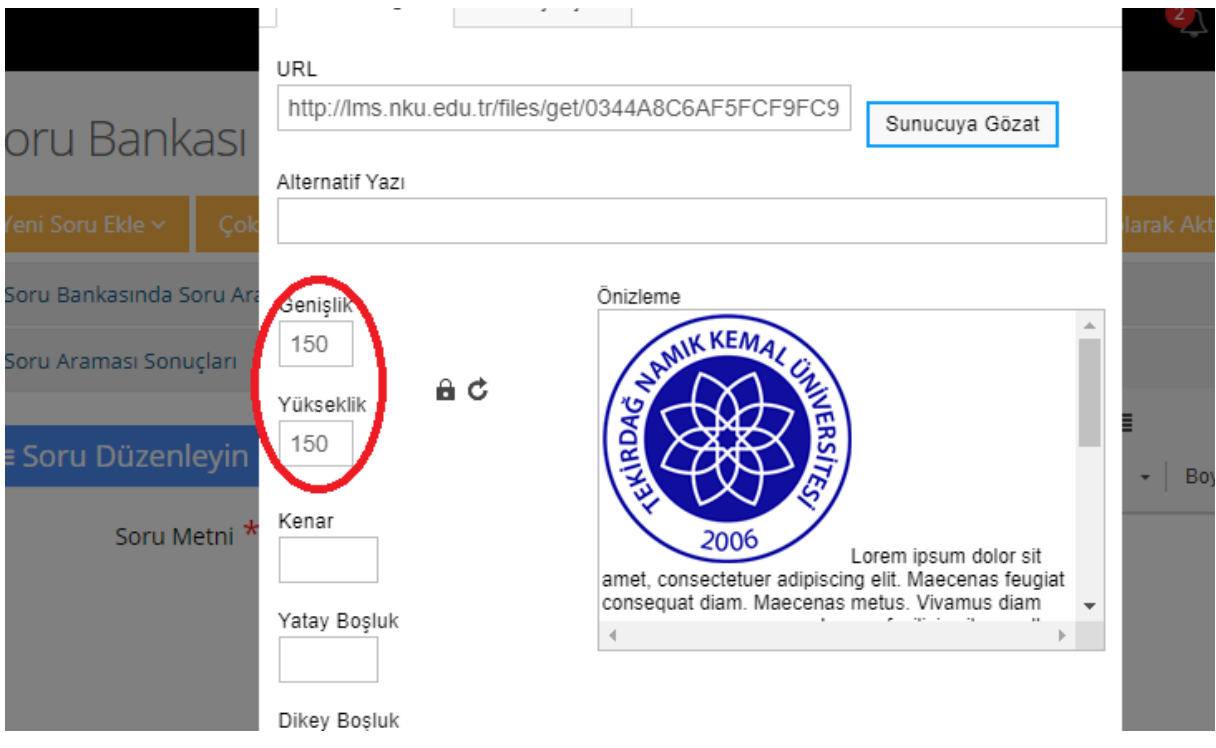

1.3.5. Sorunuza resim vb. dosya eklemek için soru metninin hemen altındaki "Soru Dosyası" seçeneği kullanılabilecek ikinci yoldur.

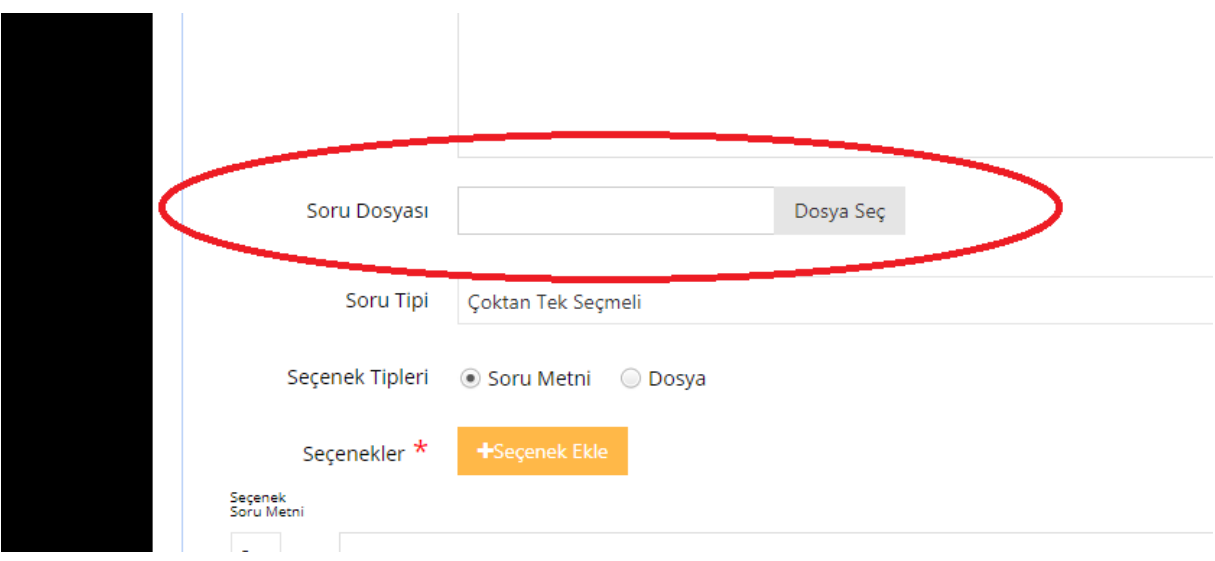

Eklemeyi yaptıktan sonra dosyayı silmek mümkün değildir. Eğer vazgeçerseniz soruyu kaydetmeyiniz. Eğer kaydettiyseniz ve şekli sorudan çıkarmak isterseniz soruyu komple silmeniz gerekmektedir. Ancak sorudaki dosyayı değiştirmeniz mümkündür.

1.3.6. Soru metnine denklem eklemek için latex formatında komutlara gerek vardır. Eğer latex komutlarını bilmiyorsanız denklem simgesine tıkladıktan sonra açılan penceredeki linke giderek komutlara erişmeniz mümkündür.

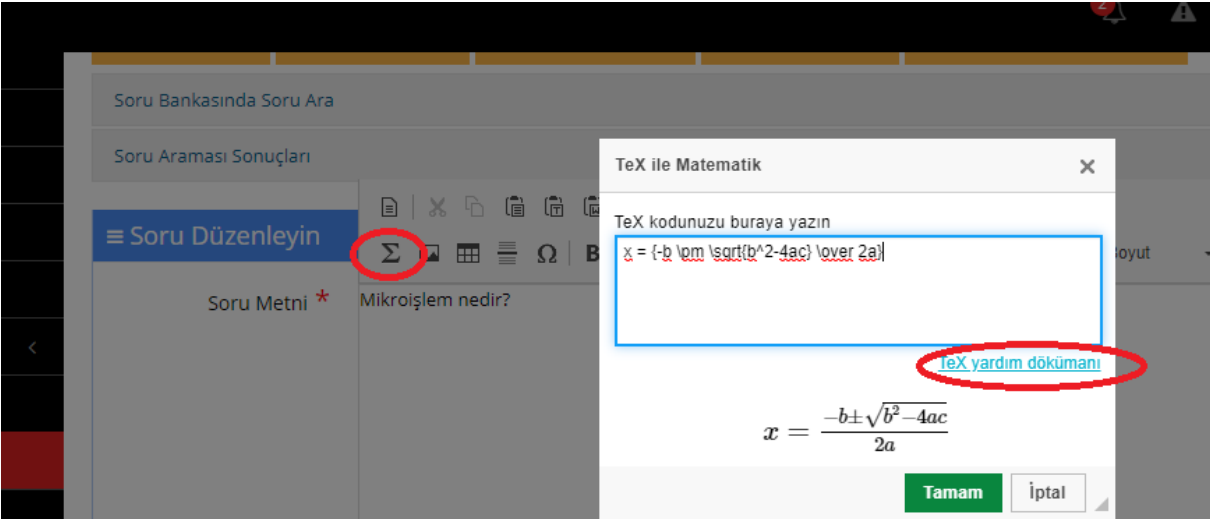

1.3.7. Denklem eklemeyi adım 1.3.5.te belirtildiği gibi denklemleri bir resim dosyası haline getirerek ve doğrudan adım 1.3.5.teki gibi dosya çağırarak da yapabilirsiniz. O zaman sorunuz aşağıdaki şekilde olduğu gibi gözükecektir.

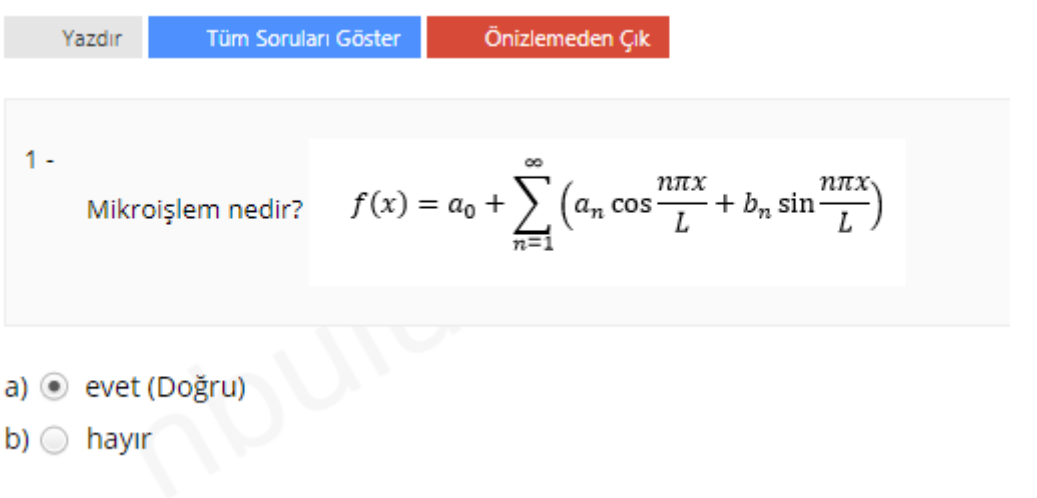

1.3.8. "Soru Tipi" seçeneği kullanılamaz durumdadır. Çünkü soru tipini en baştan seçmiş durumdasınız ve artık bu adıma geldiğinizde soru tipini değiştirmeniz mümkün değildir.

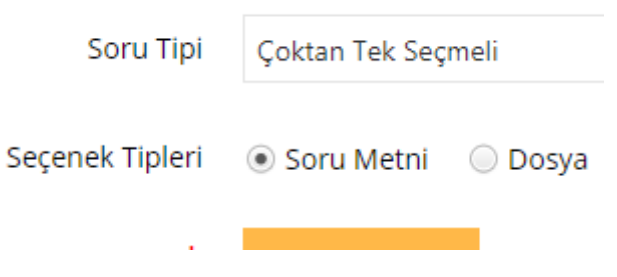

1.3.9. "Seçenek Tipleri" sorunuza ekleyeceğiniz seçeneklerin ne şekilde olacağını göstermektedir. Bu seçenekler ya metin olabilir ya da adım 1.3.5'teki gibi her seçenek için bir dosya da olabilir. Ayrıca "Seçenek Ekle" butonu ile de seçenek sayısını artırmanız mümkündür.

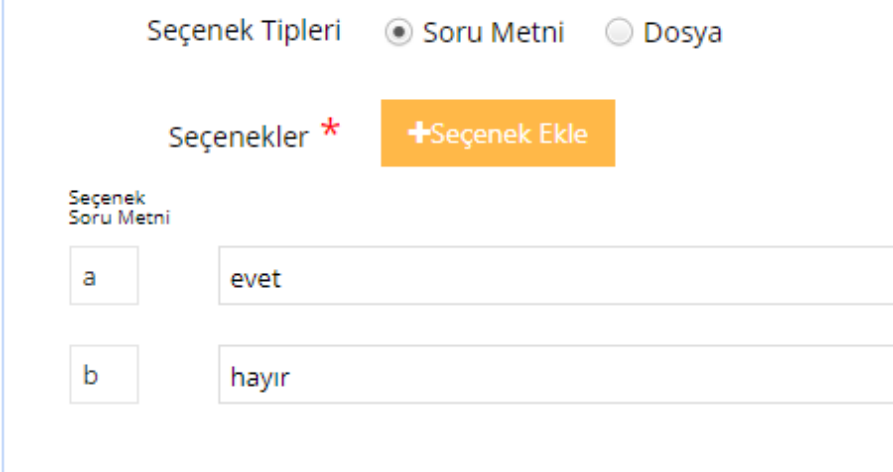

1.3.10. Burada seçenekleri doldurmak zorunlu bir işlemdir. Seçenek sayısını artırmasanız bile olan seçenekleri doldurmak zorundasınız. Ayrıca yanlışlıkla fazla eklenen seçenekler de bu aşamada silinebilir. Silmek için alttaki şekilde en sağda yer alan çarpıya basmanız yeterli olacaktır. Çarpının hemen solunda "doğru cevap" işaretlemesi de yapılması zorunlu işlemlerdendir. Sorunun doğru cevap seçeneği işaretlenmeden soru kaydedilemez.

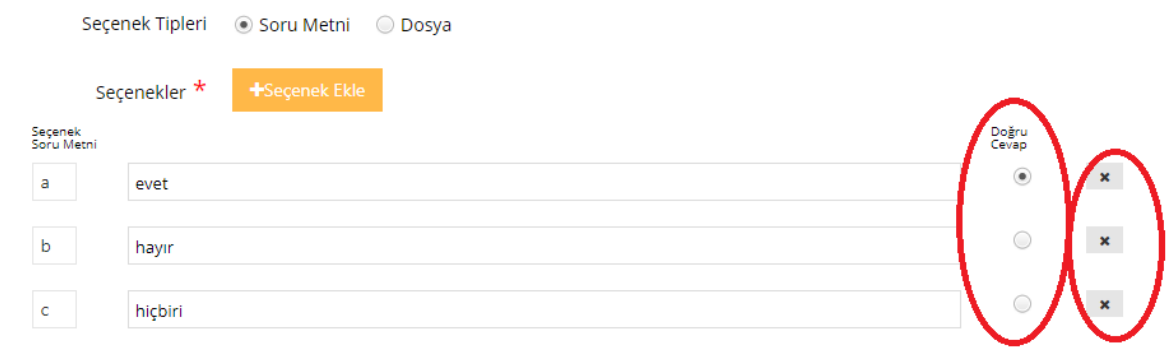

1.3.11. Soru metni ve seçenekler girildikten sonra soruyu kaydetmek için "Ana Ders" alanının kesinlikle girilmesi gerekir. "Ders" ve "Dönem" seçimi yapılması da tavsiye edilir. Ancak bu alanlar zorunlu alanlar değildir. Bu alanlar soru bankasına eklenen soruları sınava dahil etme aşamasında listeleme yapmanız için gereklidir. Eğer bunlar boş bırakılırsa sorularınız derslerinize göre ayrılmamış olacak, ancak soru bankanızda yer alacaktır.

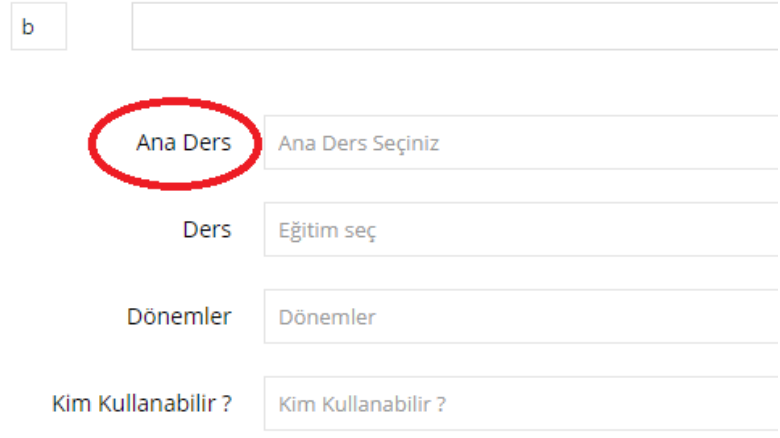

Yukarıdaki şekilde her kutucuk 10 tane sonuç ile doludur. Aradığınız ders burada yoksa dersin birkaç harfini kutuya yazarak ekrana gelmesini sağlayabilirsiniz. Önemli olan bir nokta da dersinizin bu "Ana Ders" kutusunda gözükmemesi durumudur. Her ders bir ana dersten üretilmiştir. Bazen üretildiği ana ders ile dersinizin ismi ya da bölümünüz farklılık gösterebilir.

- 1.3.12. Adım 1.3.11'de yer alan şekilde ders ve dönem seçilerek ilerlenir. Aynı şekilde yer alan "Kim Kullanabilir?" seçeneğinin ise boş bırakılması tavsiye edilir. Aksi halde sorularınızı listelerken bazı soruları göremeyebilirsiniz.
- 1.3.13. "Anahtar Sözcükler" ve "Sahibi" seçenekleri de isteğe bağlıdır ve boş bırakılabilir.

1.3.14. "Zorluk" seviyesi manuel eklemelerde zorunlu değildir. Ancak kullanılması tavsiye edilir.

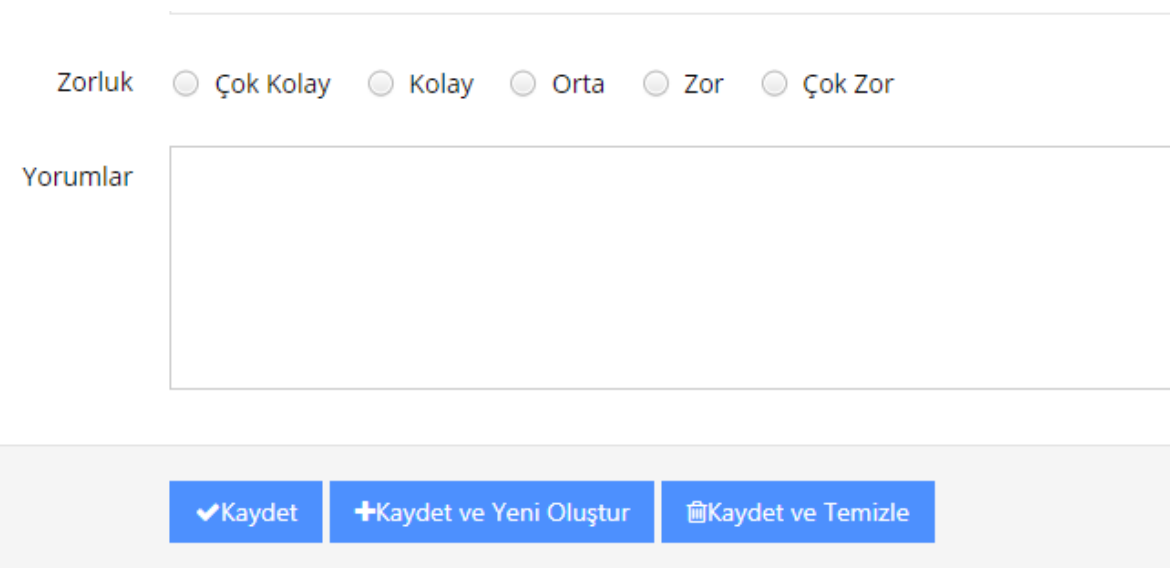

1.3.15. Son adımda adım 1.3.14'teki şekildeki "Kaydet" butonuna basılır ve soru, soru bankasına eklenmiş olur.

### **1.4. "Eşleştirme" Soru Tipinde Soru Ekleme**

- 1.4.1. "Soru Metni", "Soru Dosyası" ve "Seçenek Tipleri" bölümleri adım 1.3.1.- 1.3.7 arasında anlatılmıştır. Bu adımlar her iki tip soru için de birebir aynıdır.
- 1.4.2. Seçenekler için aşağıdaki resimde yer alan "Soldaki Seçenek" ve "Sağdaki Seçenek" kutularını doldurmanız gerekmektedir. Sağda yer alan "Eşleştirme" seçeneği sayfa açıldığında seçeneklerin numarasına göre sıralı gelmektedir. Ancak sağdaki seçeneği karışık sırada girdiyseniz, "Eşleştirme" kutularından hangi sorunun hangi cevaba karşılık geldiğini sıralamanız gerekmektedir.

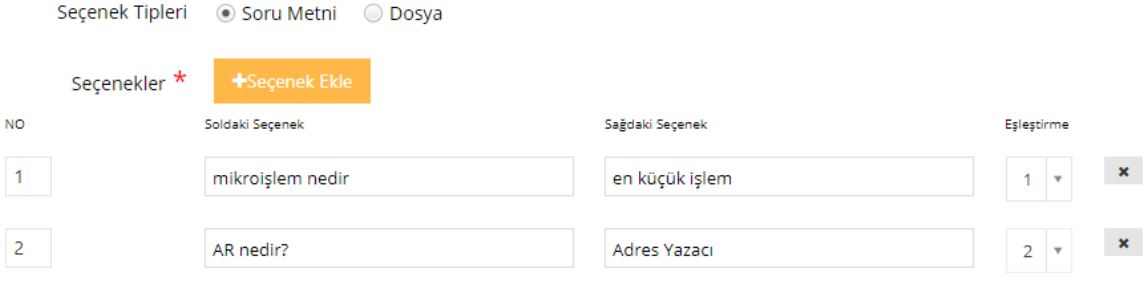

1.4.3. "Ana Ders", "Ders", "Dönem" ve "Zorluk" alanları da girildikten sonra "Kaydet" butonuna basmanız halinde sorunuz soru bankasına eklenecektir.

## **1.5. "Açık Uçlu" Soru Ekleme**

1.5.1. Madde 1.3.1 – 1.3.7 de anlatıldığı gibi soru metni oluşturduktan sonra, ana ders, ders ve dönem seçerek yapmanız gereken sadece "Kaydet" butonuna basmaktır.

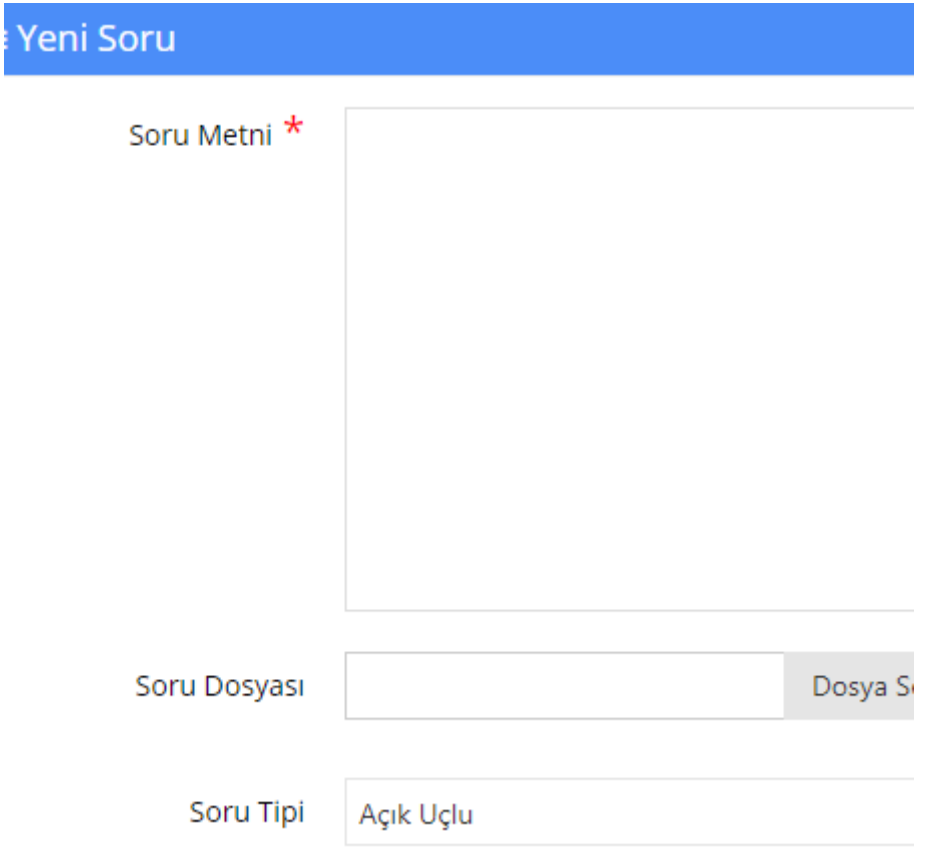

1.5.2. Burada dikkat edilmesi gereken en önemli nokta öğrencilerin verecekleri cevapların sadece bir excel dosyasına yazılacağı, dolayısıyla dilekçe örneği gibi formatlı bir yazı ya da bir denklem içeren cevabın bu sorular için hazırlanamayacak olmasıdır.

## **1.6. "Çoktan Çok Seçmeli" Soru Tipinde Soru Ekleme**

Bu tip sorular "Çoktan Tek Seçmeli" soru tipine çok benzer ve dolayısıyla yapılan işlemler de aynıdır. Aralarındaki tek fark doğru seçenek sayısının birden fazla olmasıdır.

Dikkat edilmesi gereken önemli nokta tüm doğru cevapların işaretlenmiş olmasıdır.

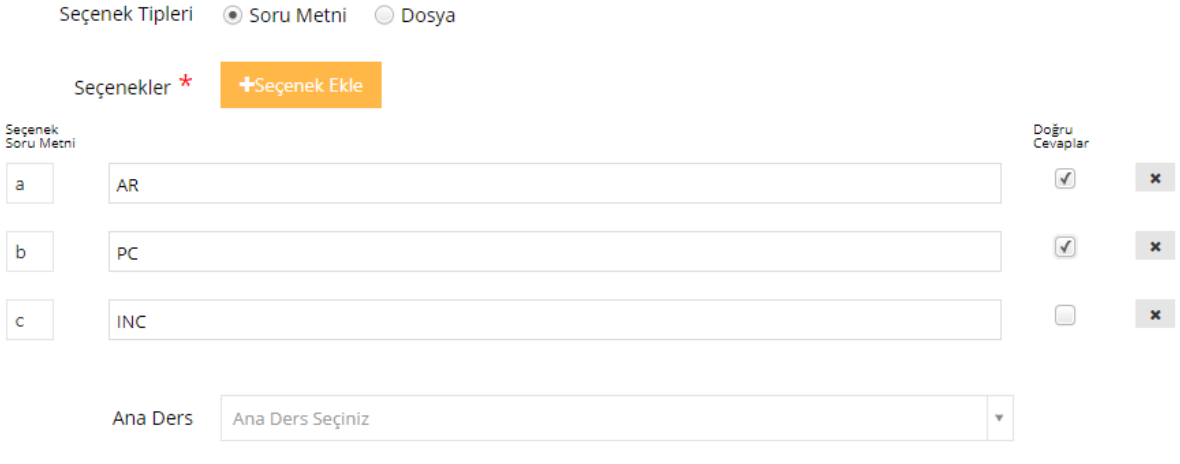

## **1.7. "Sıralama" Soru Tipinde Soru Ekleme**

Bu tip soru eklemenin çoktan tek seçmeli soru tipinden farkı seçenekleri artırarak sağ tarafta yer alan "Sırala" kutucuklarında tüm seçeneklerin sıralanmış olmasıdır.

ı

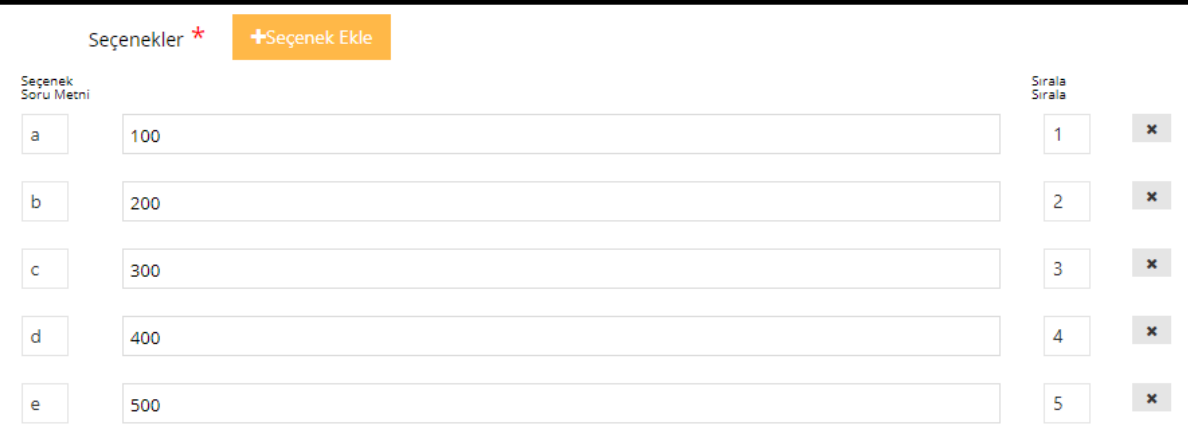

# **1.8." Çoklu Soru Ekleme" İşlemi**

1.8.1. Bu işlem için öncelikle turuncu menüden "Çoklu Soru Ekleme" butonuna basılır.

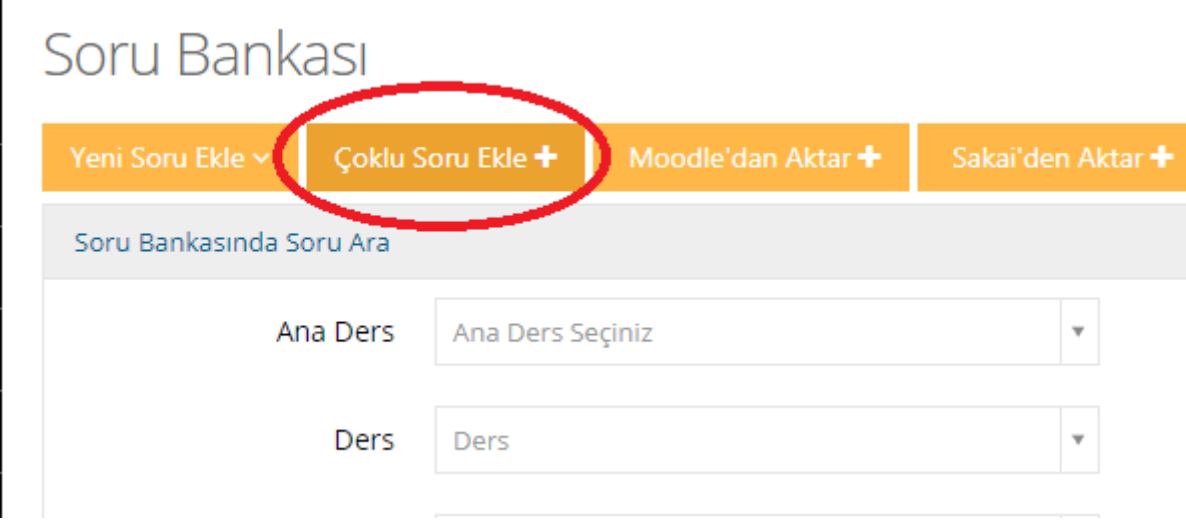

#### 1.8.2. Açılan yeni pencerede "Excel" dosyasını aşağıdaki şekilde belirtildiği gibi indirin.

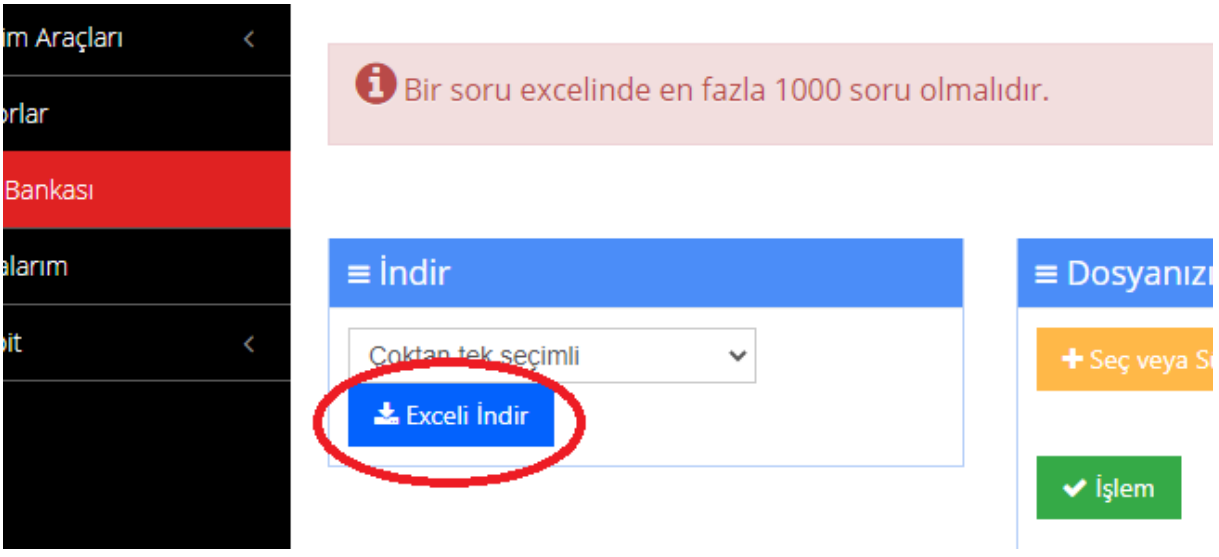

Bu açılan sayfa aynı zamanda hazırlamış olduğunuz excel dosyasını sisteme yükleyeceğiniz sayfadır.

1.8.3. Butona basıldığında bir excel dosya bilgisayarınıza indirilmiştir.

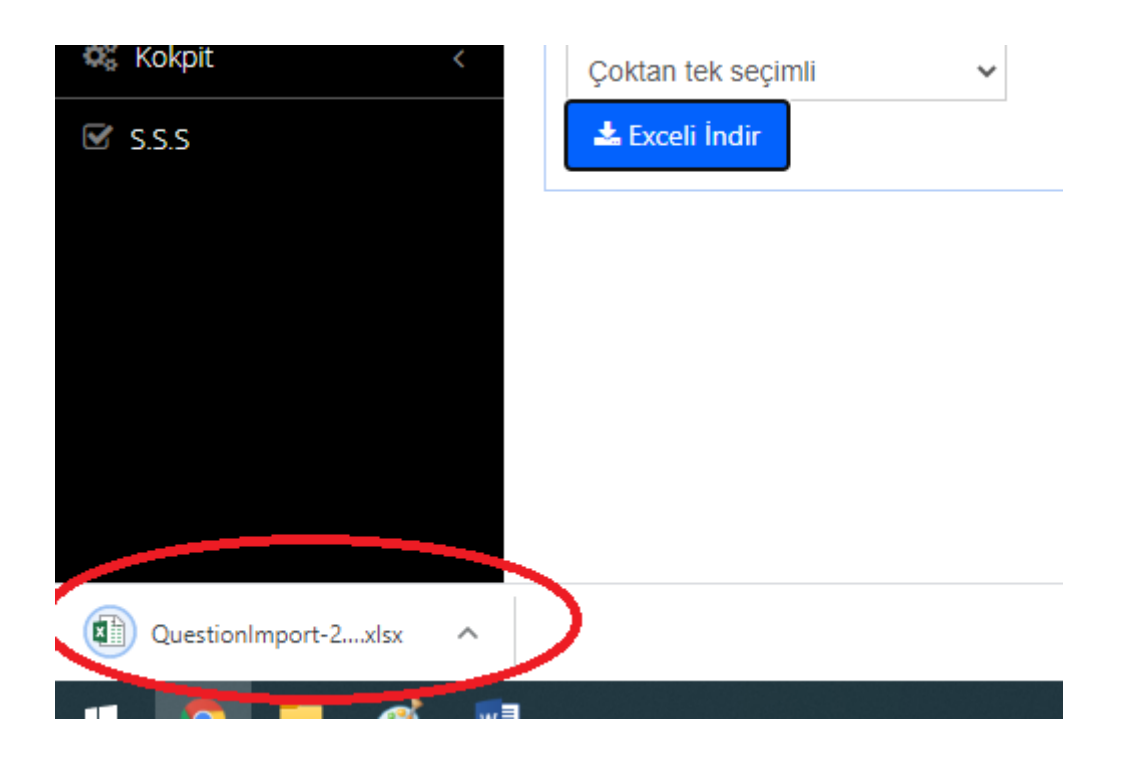

1.8.4. Excel dosyasını açtığınızda karşınıza 14 sütundan oluşmuş bir excel sayfası çıkmaktadır. Dikkat edilmesi gereken nokta sütun başlığında \* olan sütunların kesinlikle doldurulmasıdır. Aksi halde dosya sisteme yüklenmeyecek ve hata verecektir.

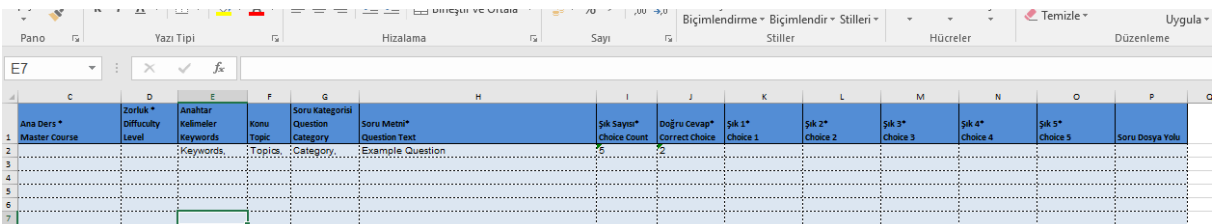

1.8.5. Bu excel tablosunda zorunlu olarak doldurulması gereken ilk alan "Ana Ders" alanıdır. Adım 1.3.11.deki açılır liste burada excelin o hücresine tıklandığında da açılacaktır. Bu şekilde ana ders seçebilirsiniz.

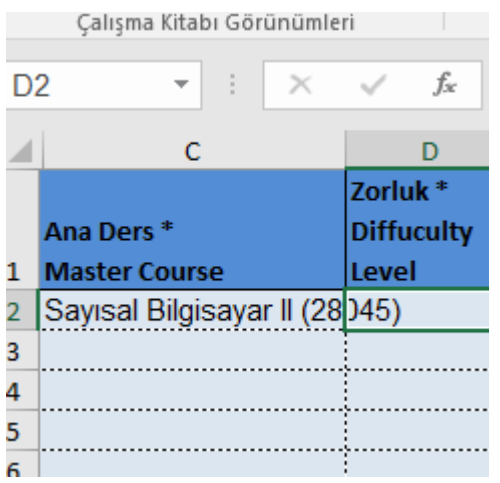

1.8.6. "Zorluk" sütunu da doldurulması gereken sütunlardan biridir. Bu sütundaki bir hücreye tıklandığı zaman zorluk seviyeleri gözükecektir. Eğer gözükmediyse açılan listeyi biraz yukarı kaydırmalısınız.

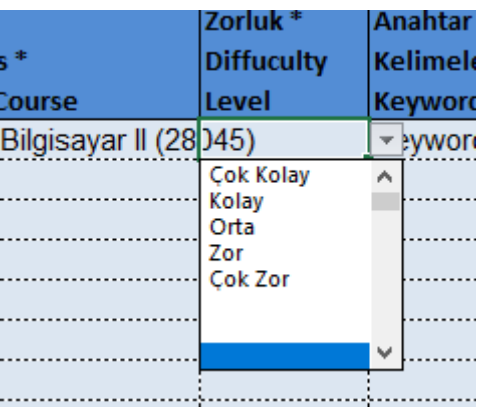

- 1.8.7. "Anahtar Kelimeler", "Konu" ve "Soru Kategorisi" seçilmesi zorunlu alanlardan değildir. Burada eğer sınavınızda konulara özel puanlandırma yapmak istiyorsanız konu hücresini doldurmalısınız.
- 1.8.8. "Soru Metni" formatsız ve düz yazı ile doldurulmalıdır.
- 1.8.9. "Şık Sayısı" sorunuzda kaç şık olacağını göstermektedir.
- 1.8.10. "Doğru Cevap" ise şıklar arasında kaçıncı şıkkın doğru olduğunu gösterir.
- 1.8.11. Şıklar soruya uygun olarak düz yazı şeklinde doldurulmalıdır. Sayısal ifadeler yer alabilir. Ancak formül ve resim konulmamalıdır.

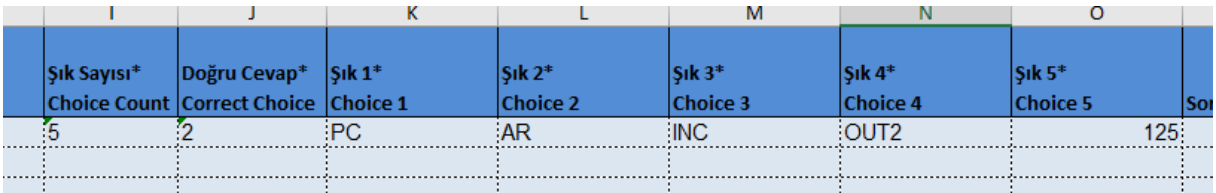

1.8.12. Soruları içeren excel hazırlandıktan sonra, exceli indirdiğimiz sayfadan exceli sisteme yüklememiz gerekir.

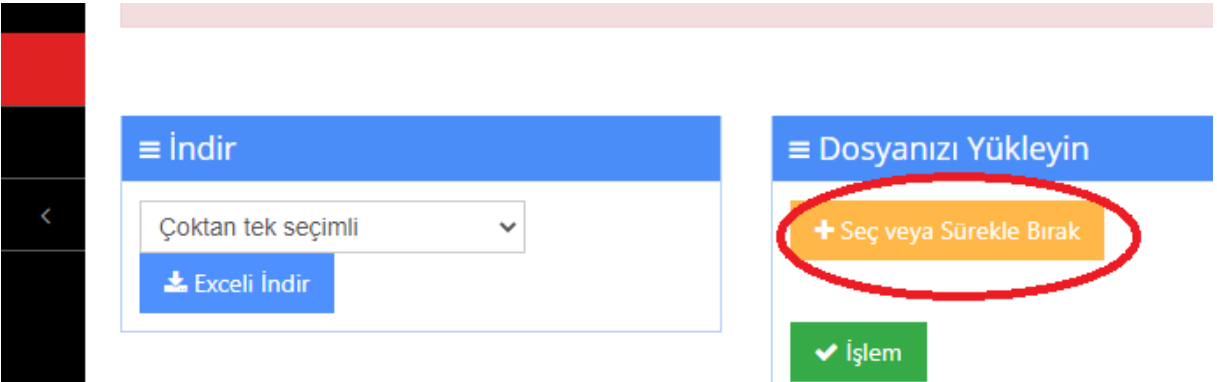

Bu sayfadan hazırlanmış excel şablonu indirilmişti. Şimdi sağ taraftaki "Dosyanızı Yükleyin" sekmesinde "Seç veya Sürükle Bırak" butonu ile dosyayı sisteme yükleyebilirsiniz.

1.8.13. Sisteme dosya aktarıldıktan sonra aşağıdaki ekran görüntüsü oluşur.

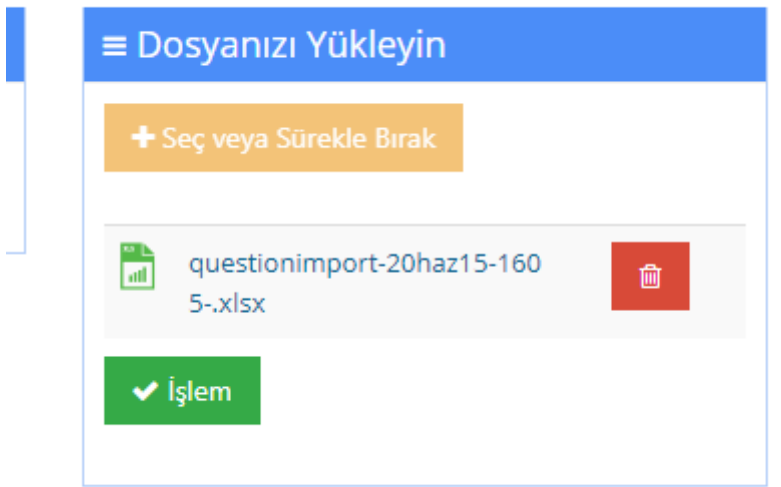

- 1.8.14. "İşlem" tuşuna basarak soruların soru bankasına aktarımını sağlayabilirsiniz. Burada alabileceğiniz hataların büyük çoğunluğu zorunlu alanların doldurulmamış olmasından kaynaklanmaktadır.
- 1.8.15. Sağ taraftaki "İşlem Listesi" işleminizin durumunu göstermektedir. Kaç sorunun işleme alındığı, kaçının eklendiği, varsa hata mesajı burada yer almaktadır.

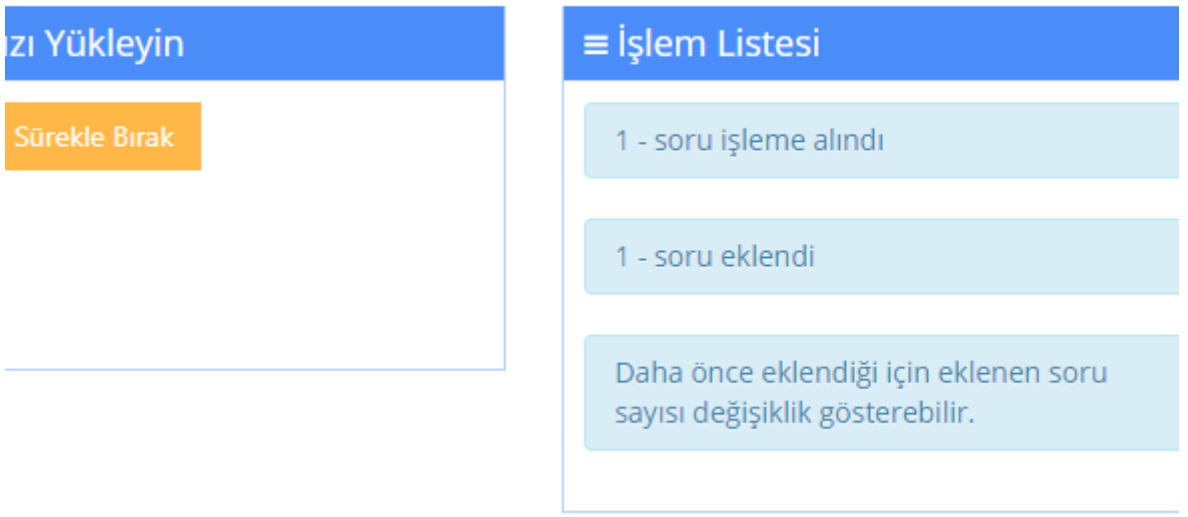

1.8.16. Soru bankasına soru ekleme işlemleri tamamlanmıştır.

## **2. Sınav oluşturma – Soru seçme**

- 2.1.Soru bankanızda sorularınız varsa, dersiniz için sınav oluşturup yayınlayabilirsiniz. Bunun için öncelikle NKUZEM sistemine girmeniz gerekmektedir.
- 2.2.Ana sayfanızda sol menüde yer alan "Derslerim" butonundan sınav oluşturulacak dersi seçmelisiniz.

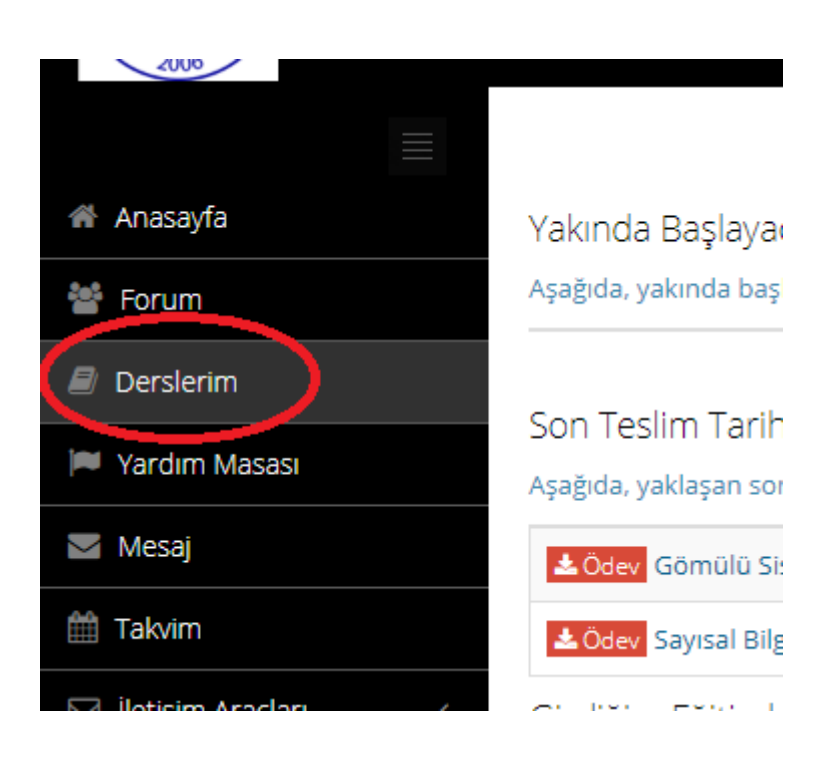

## 2.3.Açılan sayfadan ilgili ders seçilir.

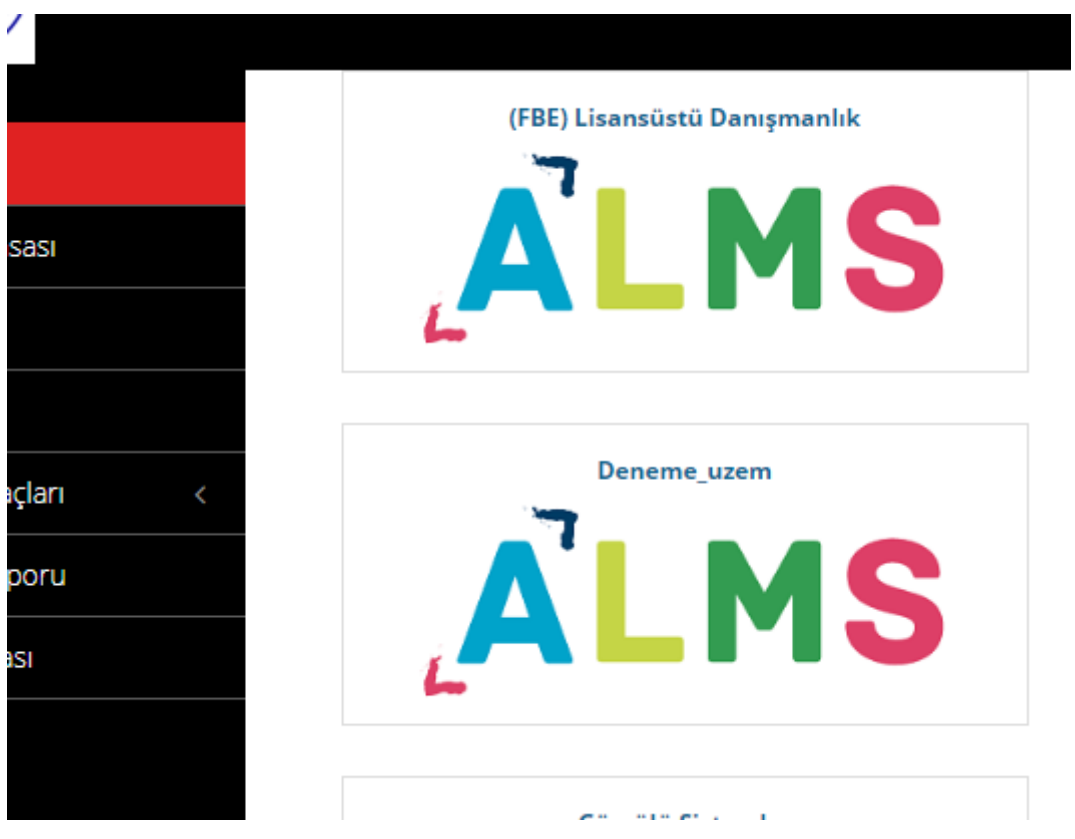

2.4.Ders sayfası açılınca haftalık aktivitelerin yer aldığı bir liste gözükmektedir.

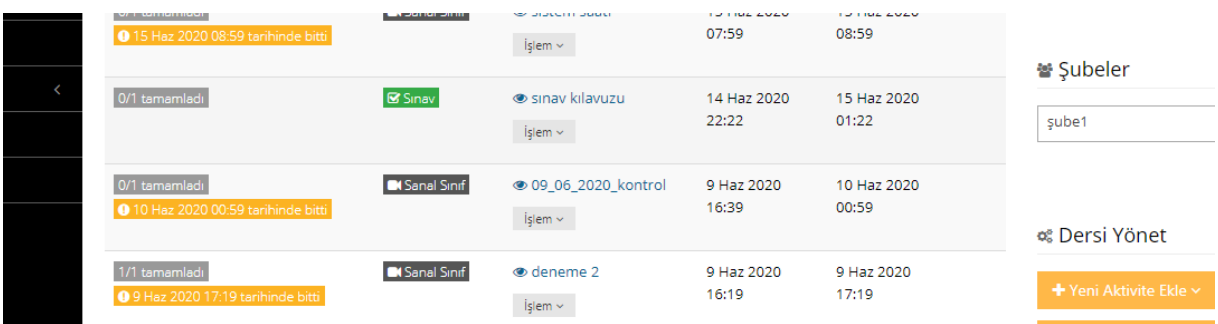

2.5.Sağ tarafta yer alan "Dersi Yönet" bölümünde "+Yeni Aktivite Ekle" butonuna basılarak "Sınav" aktivitesi seçilmelidir.

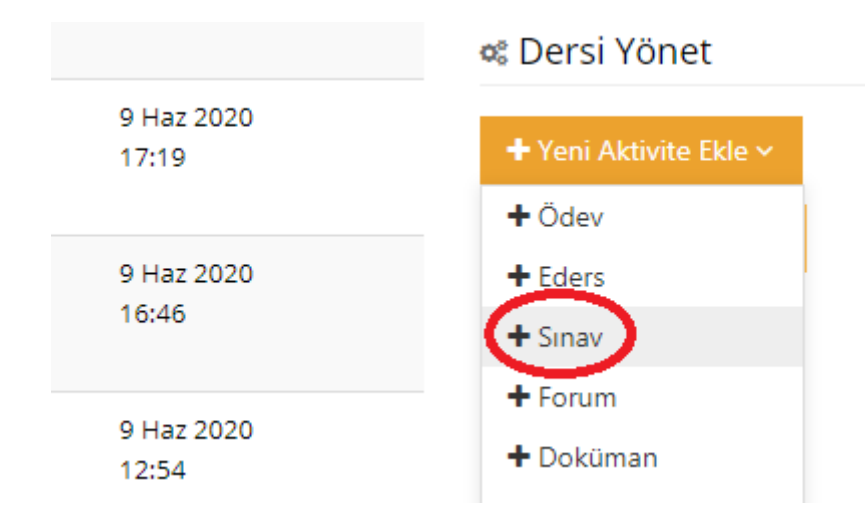

2.6. Açılan sayfada üst kısımda dersiniz adı görülmektedir. Hemen onun altında ise yapacağınız sınava vereceğiniz isim yer almaktadır. Bu doldurulması zorunlu alanlardan biridir. Açıklama alanı ise doldurulması zorunlu olan bir alan değildir ve sınavla ilgili açıklamaların yer alacağı yerdir.

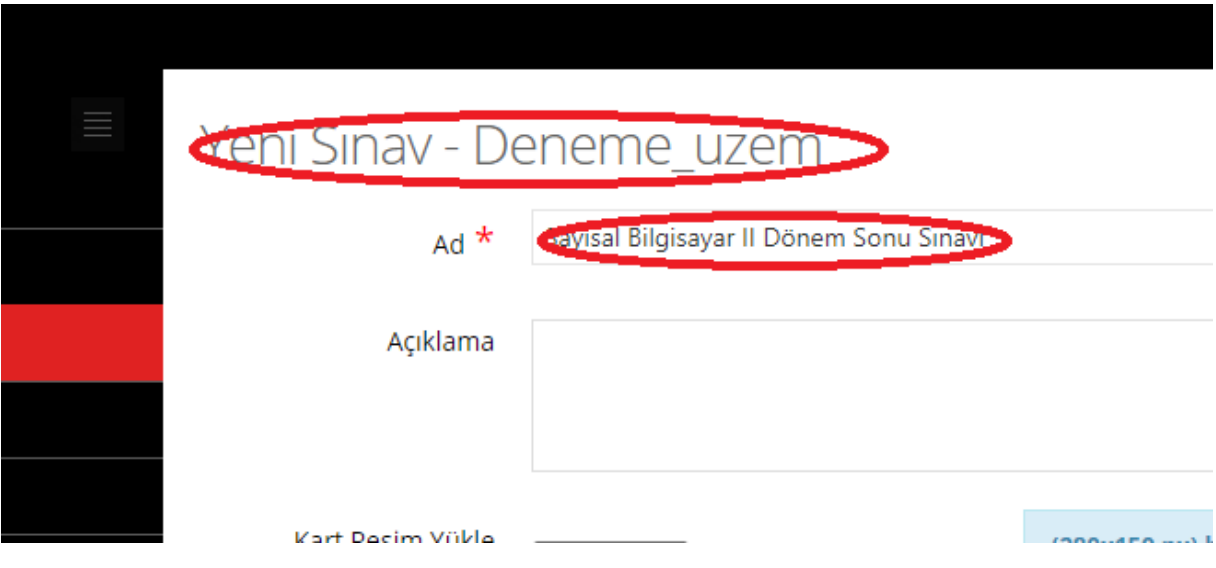

2.7. "Karta Resim Yükle" seçeneği zorunlu bir alan değildir.

2.8. "Zamanlama" sekmesinde dönem içerisindeki haftalar yer almaktadır. Burada ilgili hafta seçilerek sınav zamanlaması yapılabilir. Eğer hiçbir hafta seçilmezse sınav "Hafta 0" olarak en üstte yer alacaktır. Merkezimize gelen geri bildirimlerde Hafta 0 olarak girilen bazı aktivitelerin öğrenciler tarafından görülmediği belirtilmiştir. Bu nedenle ilgili haftayı seçiniz. (Hafta 15 ve Hafta 16 sistemimize eklenecektir.)

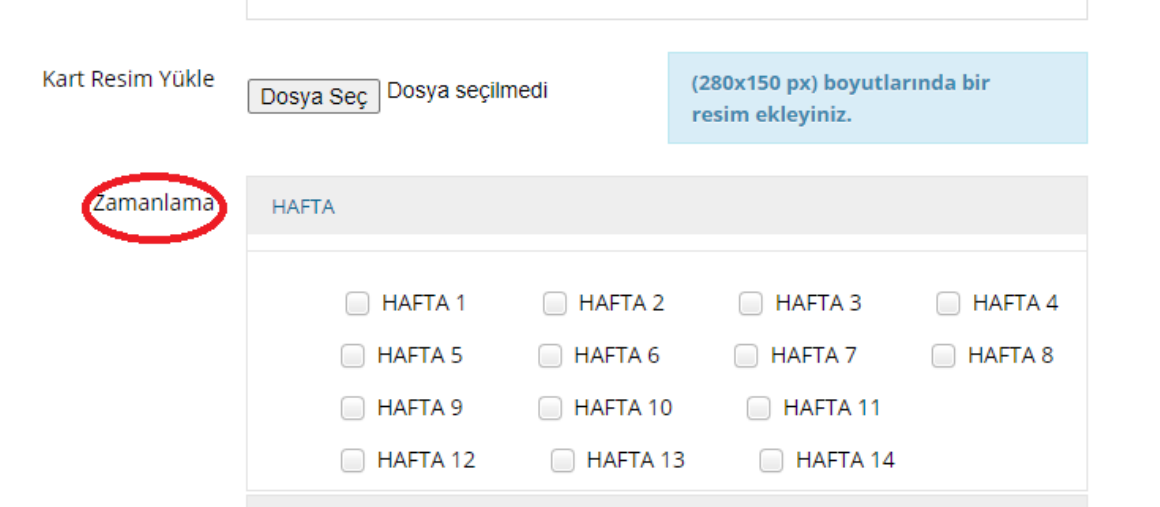

2.9. "Bitirme Kriteri" olarak aşağıdaki resimde gösterildiği gibi "Tamamlandı" seçilmelidir. Aksi halde öğrenci belli bir puana ulaştığında sınavı tamamlanır.

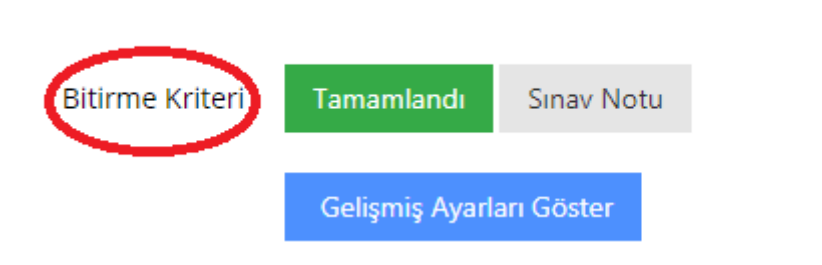

2.10. "Sınav Öncesi Mesaj" ve "Sınav Sonrası Mesaj" öğretim üyemizin sınavdan önce veya sınavdan sonra öğrencilere ulaştırmak istediği mesajları kapsamaktadır. Sınav öncesinde yayınlanan bir mesajı okuduğunu belirten kutuyu işaretlemeden öğrenci sınava başlayamaz. Dolayısıyla burada sınav kuralları ve gerekli soru açıklamalarını sınav öncesi mesaj olarak yazmak uygun olabilir.

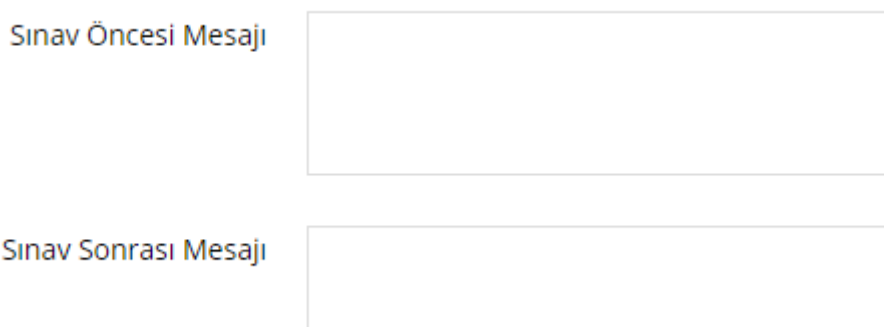

- 2.11. Sınavı yayınlarken iki çeşit süre vardır. Bunlardan ilki sınavın yayınlanma süresidir.
- 2.11.1. Burada sınavın yayınlanmaya başlayacağı ve yayından kalkacağı saatler ve tarih girilmelidir. Bu tarihten önce veya sonra öğrenci sınavı görse bile katılamaz.

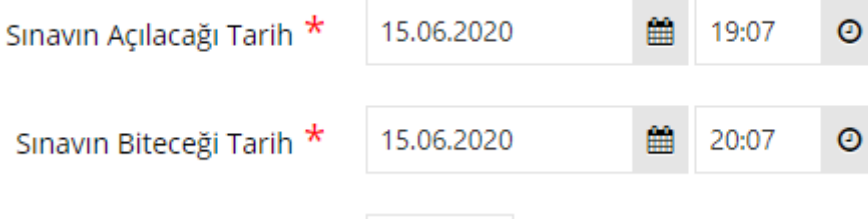

2.11.2. İkinci süre parametresi öğrencinin aktif sınav süresidir. Yayınlanma süreleri içerisinde öğrencinin kaç dakika sınavda kalabileceğini gösterir. Bu süre içerisinde öğrenci sınavını yapar. Süresi dolduğunda, sınavın yayın süresi dolmasa bile sınavı biter.

Toplam Süre (dakika) 30 2.12. Sınav oluştururken dikkat en edilecek en önemli husus "Sınava giriş zamanı" seçeneğidir. Bu seçeneğin her zaman "Verilen süre bittiğinde sınav tamamlanır." Seçilmesi gerekmektedir. Aksi halde öğrenci sınavına son dakika bile girse, tam bir sınav zamanı kadar zamana sahip olur. Bu da diğer sınavlarla çakışabileceğinden sistemin aşırı yüklenmesine sebep olabilir.

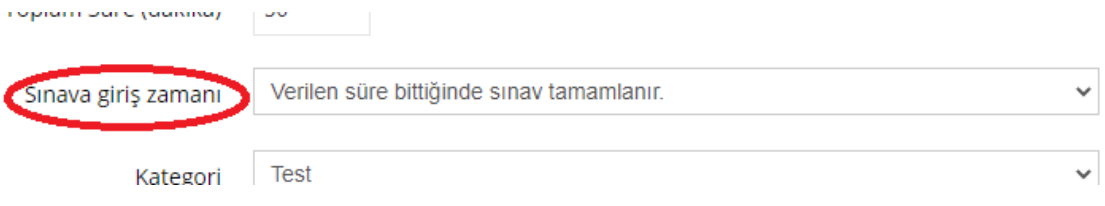

- 2.13. Kategori seçimi sınavın türünü belirten bir özelliktir ve sadece bir açıklama satırıdır. Sınav oluştururken bu özelliğin ne seçildiğinin çok da önemi yoktur.
- 2.14. "Sınav Notlandırma Tipi" ile öğrencinin birden fazla giriş hakkı olduğu sınavlarda notunun nasıl hesaplanacağını gösterir.

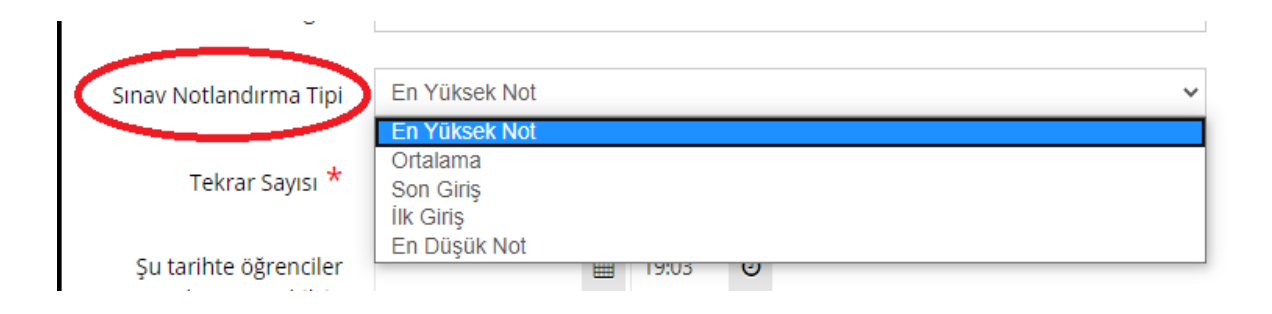

2.15. "Tekrar Sayısı" çok dikkat edilmesi gereken bir noktadır. Hem doldurulması zorunlu bir alandır, hem de rektörlüğümüzün aldığı kararla bu sayının "1" olması gerekmektedir. Eğer bu sayı birden fazla olursa, öğrenci bir kere sınava girip tamamladıktan sonra, tekrar sınava baştan girebilir anlamına gelmektedir. Ancak 1 seçilirse öğrencinin sınav süresi bitene kadar tekrar girebilmesi ancak "sınavı bitir" dedikten sonra ya da aktif sınav süresi dolduktan sonra girememesi anlamına gelmektedir.

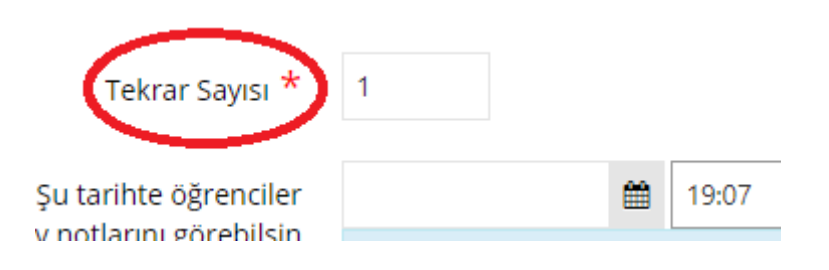

Bir örnekle açıklayacak olursak;

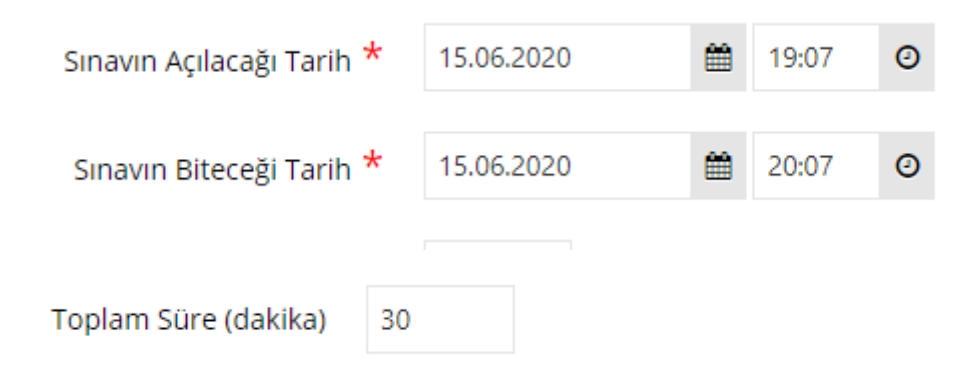

Bu şekilde üretilmiş bir sınav için tekrar sayısı 1 olsun. Bu durumda öğrenci isterse sınava 19:15'te girebilir. Sınava girdikten sonra yaşadığı teknik aksaklıklardan dolayı kopsa bile, 19:45'e kadar tekrar sınava girebilir. Bunu birkaç defa da tekrarlayabilir. Ancak 19:45'ten sonra sınava girmesi mümkün değildir.

2.16. Soruların ve seçeneklerin her öğrenci için farklı olmasını istersek, aşağıda işaretlenmiş olan seçeneklerin "EVET" olarak değiştirilmesi gerekmektedir.

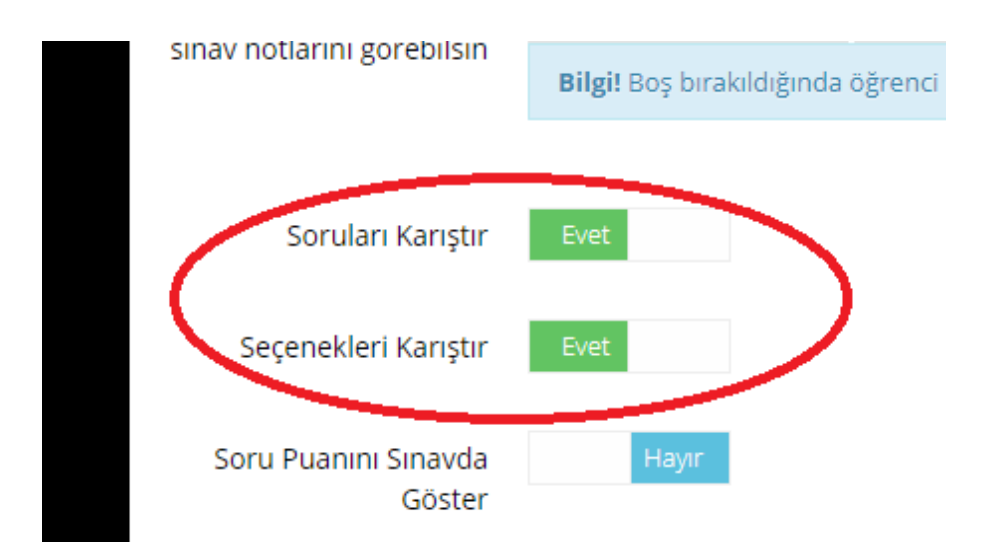

2.17. Sınav giriş sayısının aktif edilmemesi de olası bir karışıklığın önüne geçebilecektir. Bu özelliğin açılması daha önce seçtiğiniz tekrar sayısı 1 özelliği ile çakışacaktır.

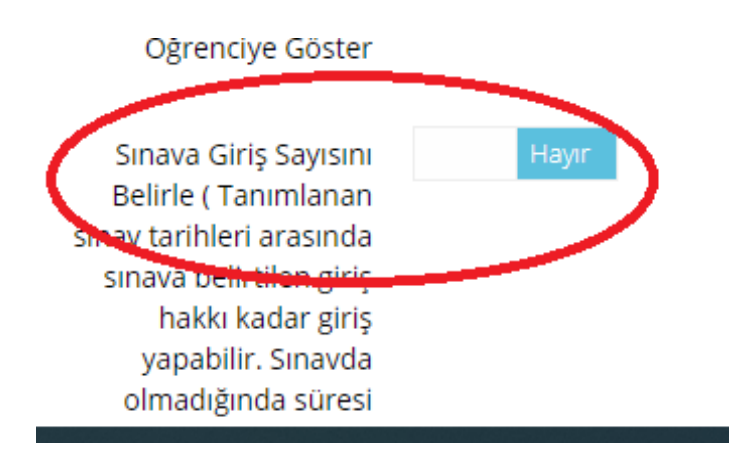

2.18. Sınavınızda otomatik kayıt devrede olmalıdır.

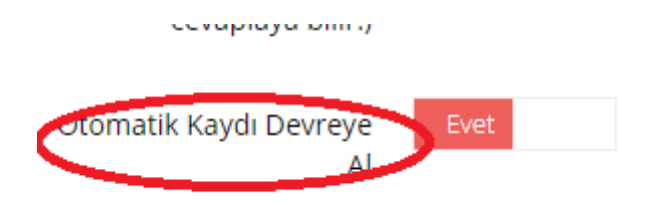

2.19. Sınavda soracağınız soru sayısı bilgisi mutlaka doldurulmalıdır ve o ders için soru bankanızdaki soru sayısından daha az olmalıdır. Bu soru bankanızdan her öğrenci için karışık seçilecek soru sayısını göstermektedir.

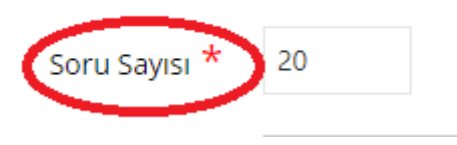

2.20. Soru ağırlıklandırma kısmında konuya, soruların zorluk seviyesine göre puan atama yapabileceğiniz gibi, "hiçbiri" seçeneğini seçerek tüm sorulara eşit puan da atayabilirsiniz.

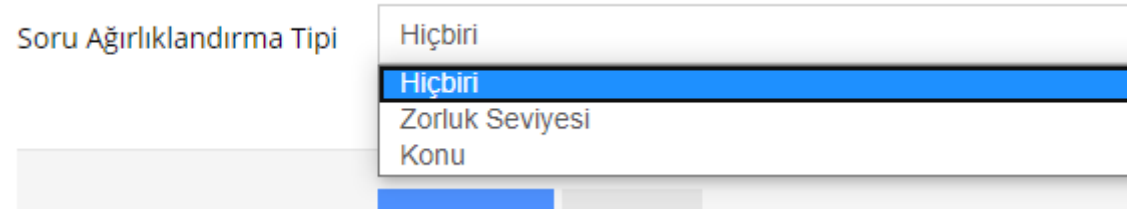

2.21. "Kaydet" diyerek sınav aktivitenizi oluşturmuş olursunuz. Sınavınız dersin aktivite listesinde gözükmeye başlayacaktır. Eğer gözükmediyse açılan aktivite listesinin üstünde "pasif olanları göster" seçeneğini işaretleyerek sınavınızı görebilirsiniz.

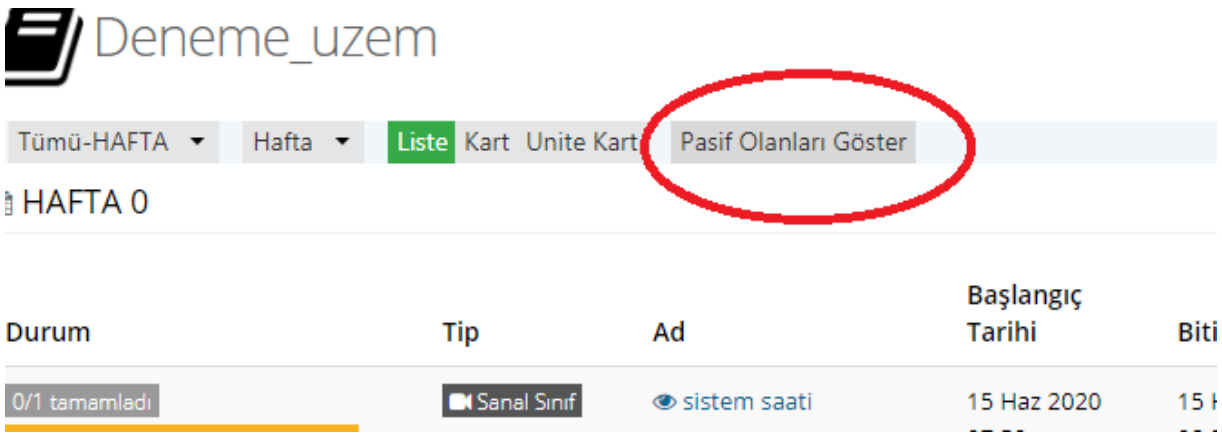

2.22. Eğer orada da gözükmüyorsa sınavı eklerken hata yapılmıştır ve tüm işlemler baştan başlamalıdır.

# **3. Sınav İçin Sorulacak Soruları Ayarlama**

3.1.Sınavınızı madde 2.21deki gibi kaydettikten sonra sınav aktivite düzenleme sayfasına yönlendirileceksiniz. Eğer yönlendirilmediyseniz sınavınız pasif olmuştur. Yine madde 2.21deki gibi onu görebilirsiniz. Eğer sınav pasifteyse "oturumları görüntüle" seçeneği ile sınav oturumuna giderek soru ayarlama işlemine başlayabilirsiniz.

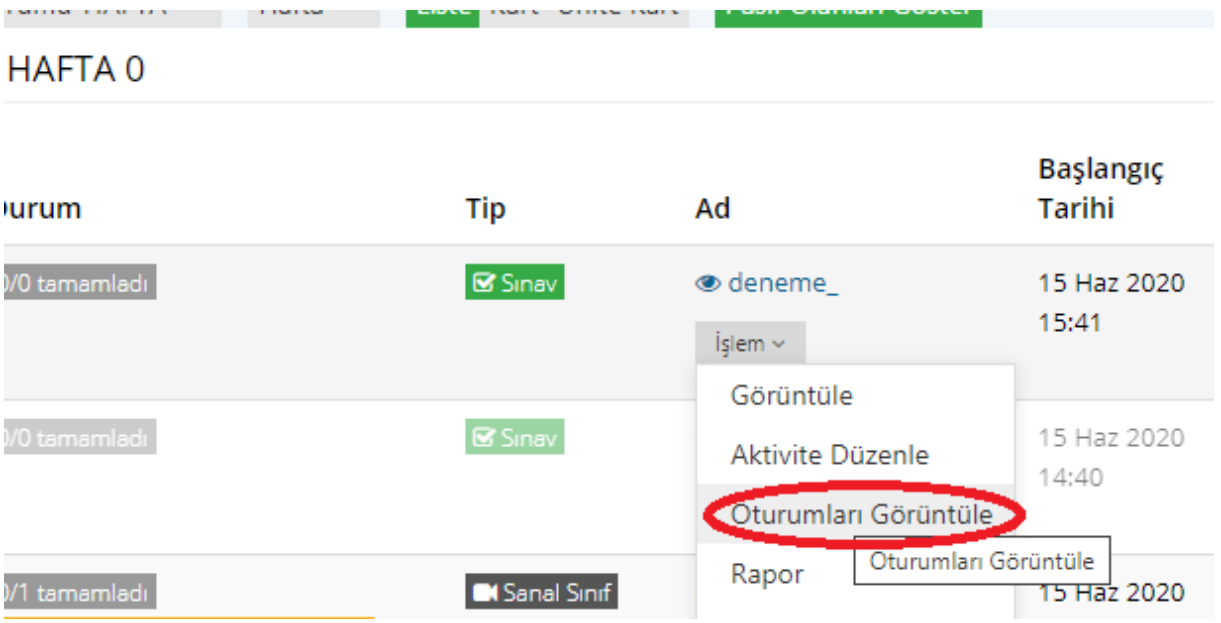

#### 3.2.Normal şartlarda 2.21deki "kaydet" işleminden sonra oturum düzenleme sayfasına girmeniz gerekmektedir. Giremediyseniz adım 2.21'i tekrarlayınız.

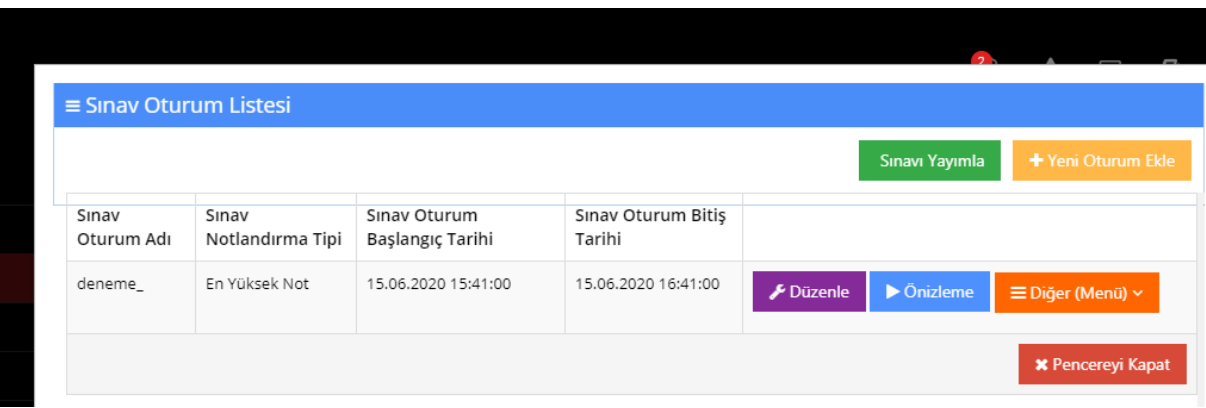

3.3. "Sınav Oturum Listesi" sayfası açılacaktır. Burada öncelikle sınavınız için soruları seçmelisiniz. Soru seçmek için soru bankanızdaki sorulara ulaşmalısınız. "Düzenle" diyerek bu sorulara ulaşacağınız sayfaya erişebilirsiniz.

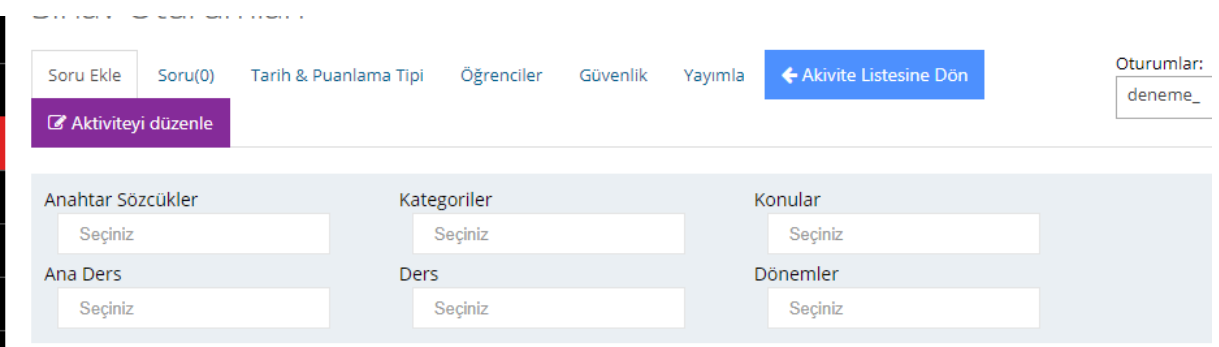

3.4.Soruları aşağıda açılır listede görebilmek için öncelikle "Ana Ders" seçmelisiniz. "Ana Ders" seçildikten sonra seçimi daraltmak için ders ve dönem de seçilebilir.

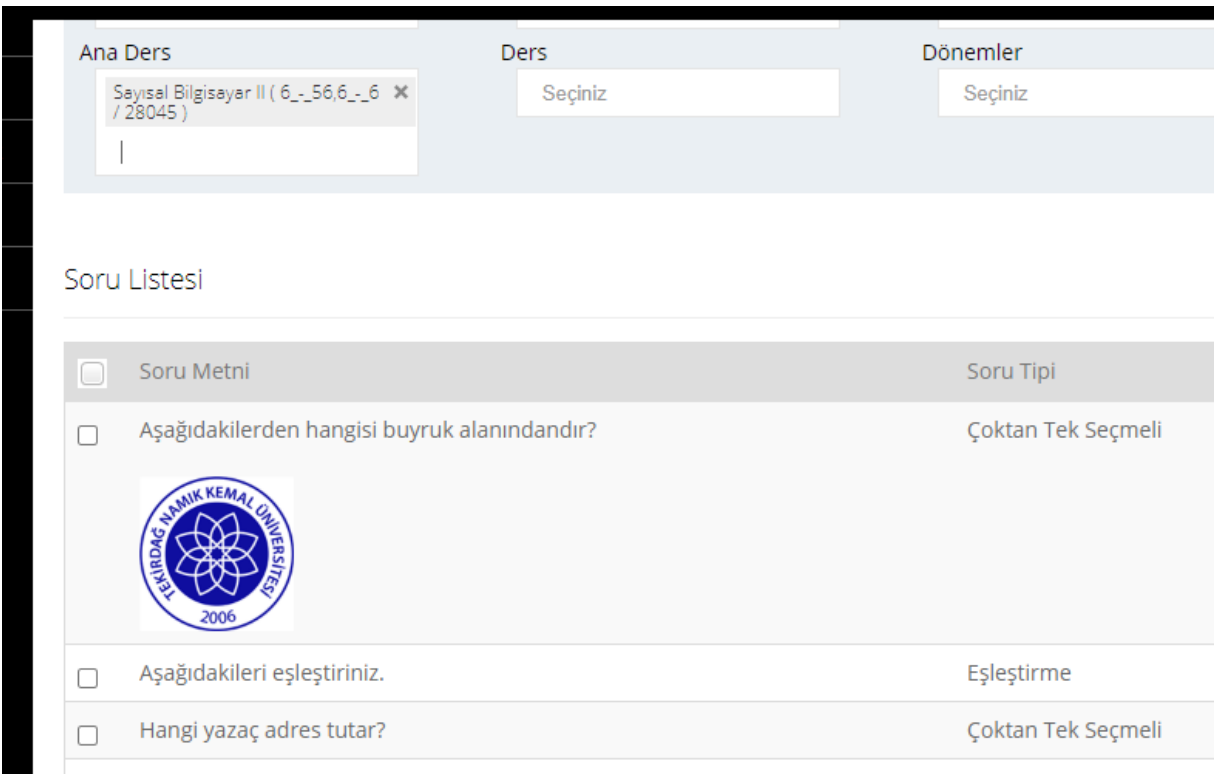

Şekilde görüldüğü gibi sorular listelenmiştir.

#### 3.5.Soruların yanındaki kutucuklara tıklayarak, hangi soruların sınava dahil edileceğini seçebilirsiniz. Burada adım 2.19 daki soru sayısından az soru seçmemelisiniz.

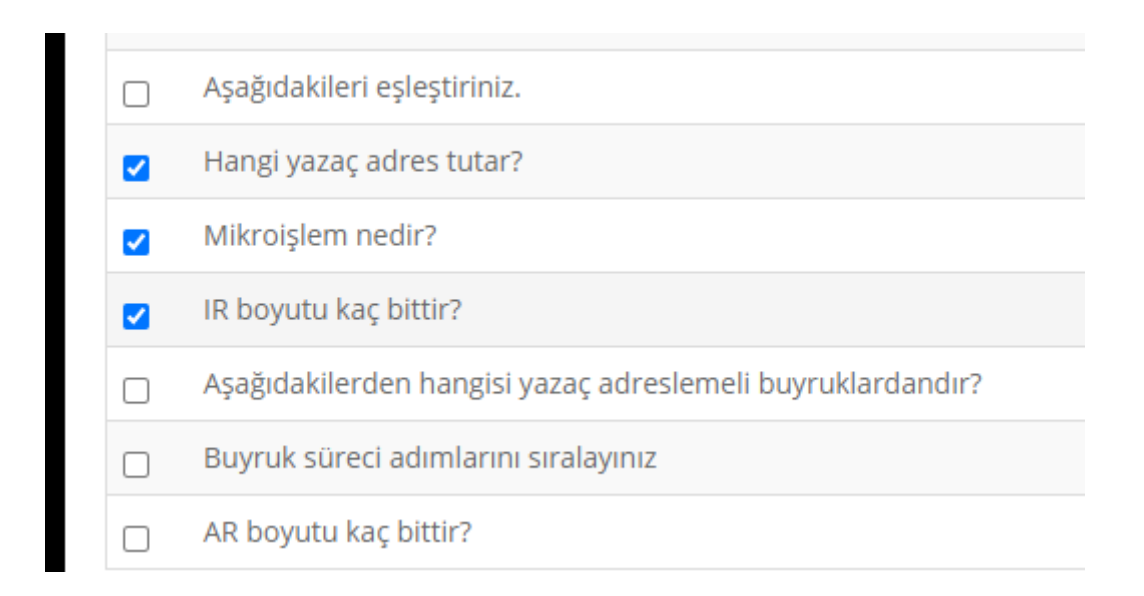

#### 3.6. "Seçilen Soruları Ekle" diyerek soruları sınava ekleyebilirsiniz.

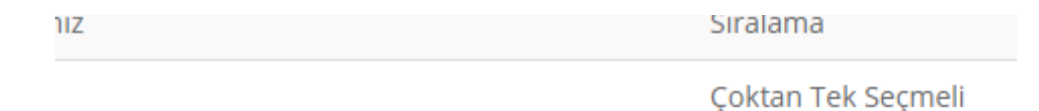

◆ Seçilen Soruları Ekle

3.7.Sorular eklendikten sonra aşağıdaki gibi kaç sorunun eklendiğini görebilirsiniz.

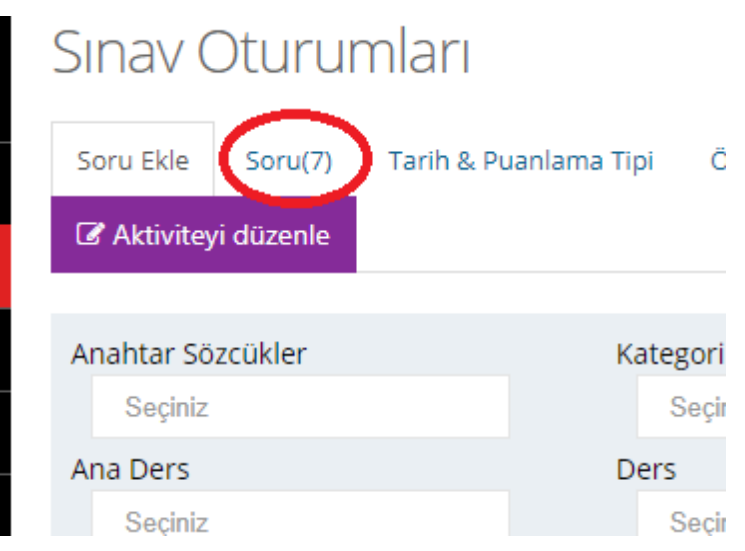

3.8. "Soru(7)" seçeneği (7 sayısı eklediğiniz soru sayısına göre değişmektedir.) ile sınava eklenen soruları da görmeniz mümkündür.

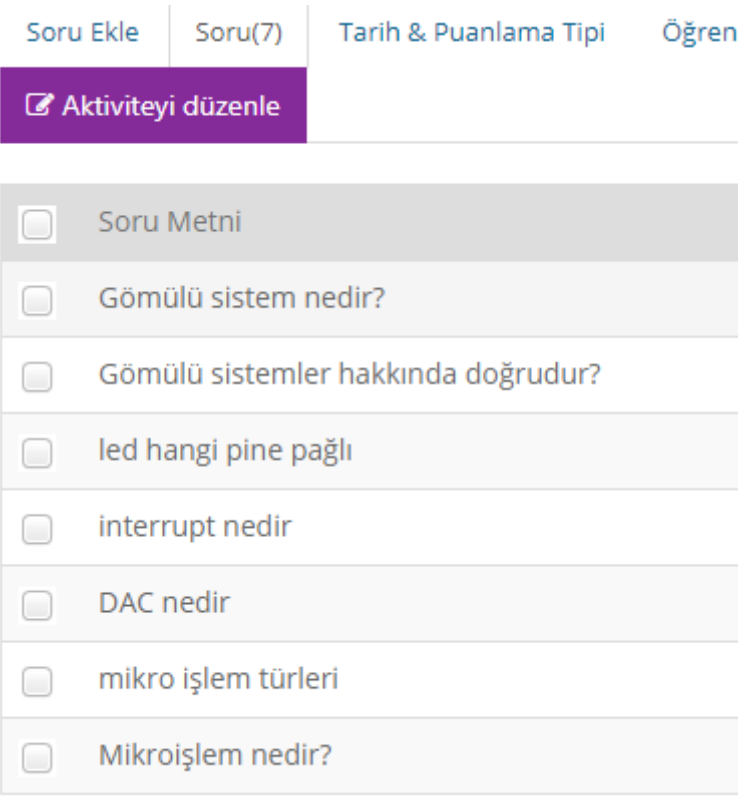

3.9. "Öğrenciler" sekmesinde ise oturuma girecek öğrenciler listelenmektedir. Yanlarındaki kutucukları işaretleyerek istediğiniz öğrenciyi sınava dahil etmemeniz mümkündür. Özellikle devamsızlıktan kalan öğrenciler bu adımda oturumdan çıkarılabilmektedir.

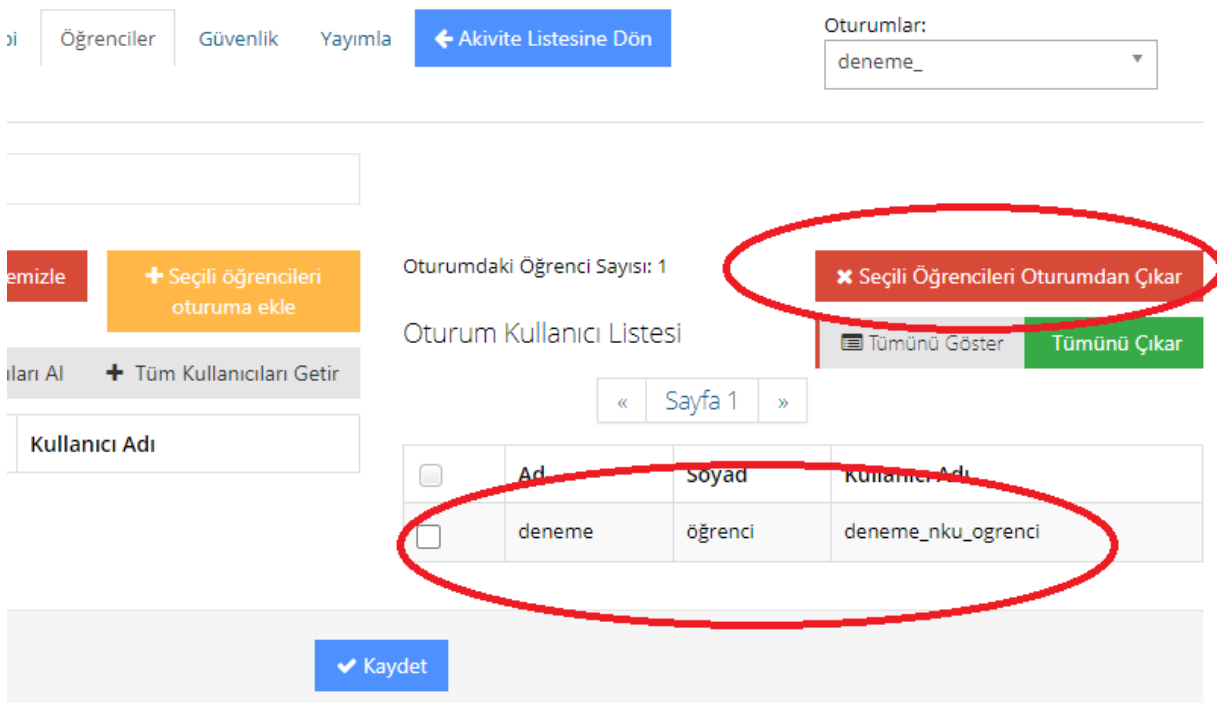

3.10. Yayımla" sekmesi ile sınavınızı yayınlayabilirsiniz. Burada bir liste karşınıza çıkacaktır. Bu listenin her maddesi yeşil yazı ile yazıldıysa sınavınızı sorunsuz bir şekilde yayınlayabilirsiniz anlamı taşımaktadır. Kırmızı yazı varsa sınavınız ile ilgili bazı uyarılar vardır. Eğer kırmızı ve üzeri çizili bir yazı varsa sınavınız yayınlanamaz anlamına gelmektedir.

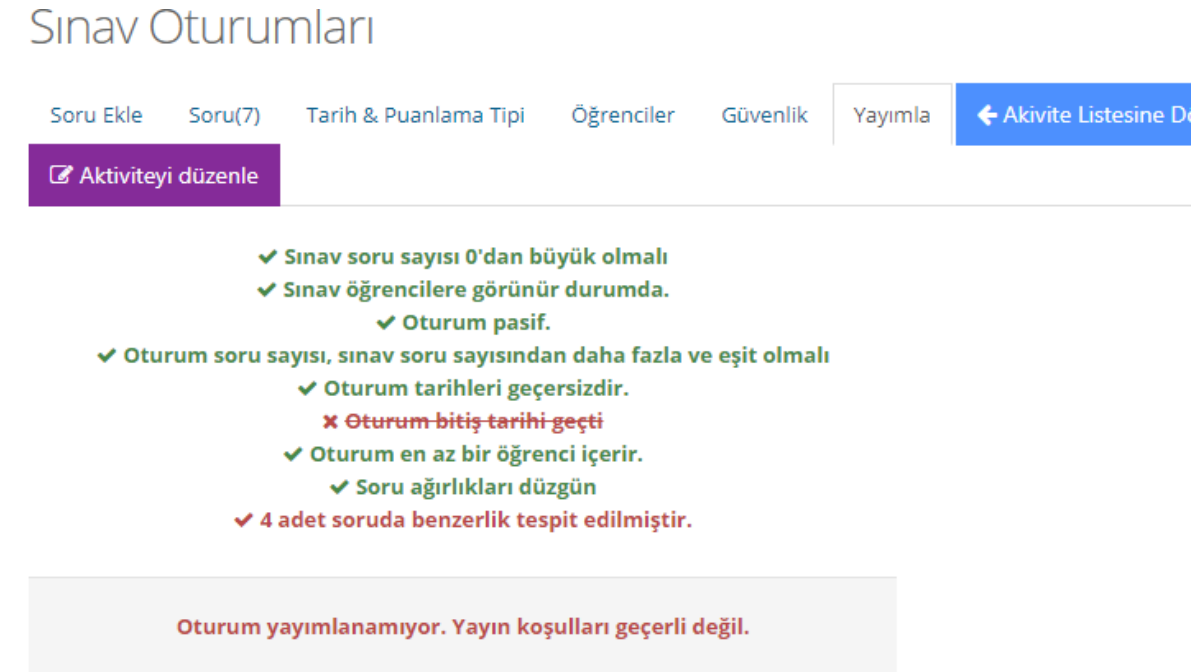

Üzeri çizili olan hataları düzeltip sınavınızı yayınlayabilirsiniz.

3.11. Hatalar düzeltildikten sonra ya da sınav aktivitesi baştan oluşturulduktan sonra yayınlayabilirsiniz.

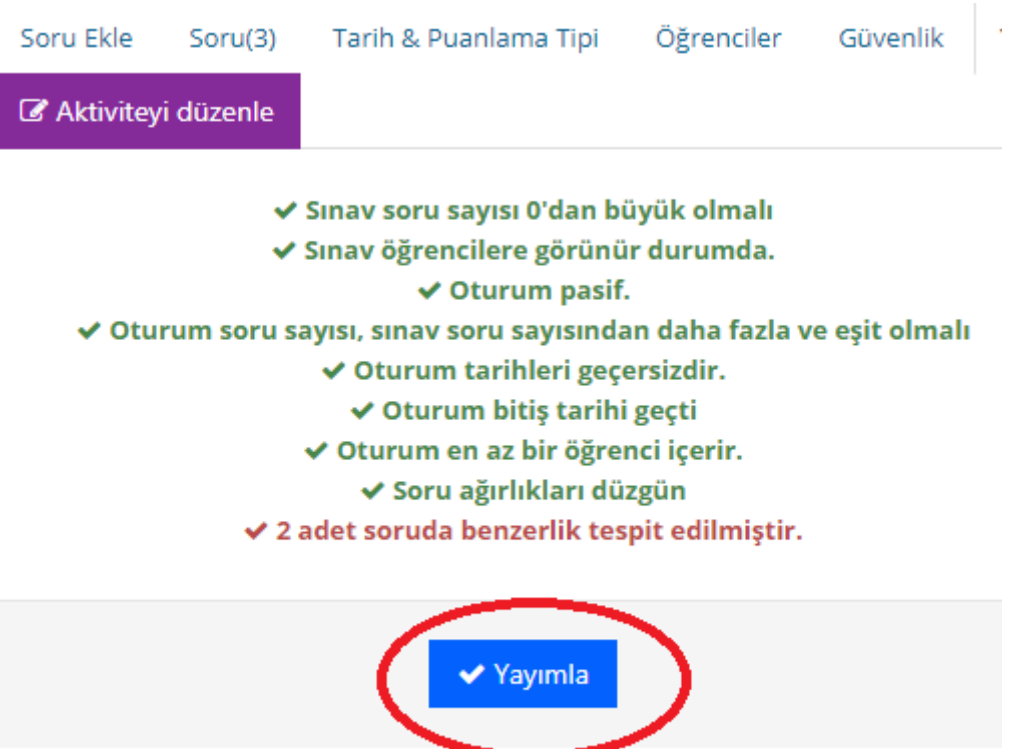